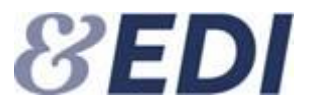

# **Brugervejledning**

# **EDI Pensionsoverførsler mellem et pensionsselskab og et pengeinstitut**

#### **Brugervejledning til brugere af EDI-systemet for pensionsoverførsler mellem et pensionsselskab og et pengeinstitut**

Denne brugervejledning er til brugere af EDI-systemet for pensionsoverførsler mellem et pensionsselskab og et pengeinstitut og beskriver systemet i hovedtræk. For mere detaljeret beskrivelse af de enkelte felter, henvises til hjælpeteksterne i systemet. Brugeren henter hjælpeteksterne ved at trykke på de grønne **?**, når brugeren er logget på systemet.

EDI-systemet for pensionsoverførsler mellem et pensionsselskab og et pengeinstitut er en fælles web grænseflade, der understøtter udveksling af relevante pensionsoplysninger i forbindelse med overførsel af pensionsordninger fra et pensionsselskab til et pengeinstitut og omvendt. EDI-systemet understøtter også overførsel af en pensionsordning, der skal overføres fra et pensionsselskab og deles mellem et pengeinstitut og et anden pensionsselskab i forbindelse med overførslen.

Web grænsefladen er opbygget omkring en internetserver, som fysisk er opstillet hos Forsikring & Pensions underleverandør. Alle pensionsselskaber og pengeinstitutter, der anvender EDI-løsningen, skal være registreret i et selskabskartotek på serveren, og være tilmeldt med en eller flere brugeradministratorer. Brugeradministrator har til opgave at oprette og vedligeholde kontaktpersoner og brugere, som skal behandle pensionsoverførsler i EDI-systemet.

EDI-systemet er en elektronisk postkasse, som brugeren får adgang til ved at logge på med et brugernavn og en adgangskode. Postkassen består af en indbakke og en udbakke, hvor pensionsoverførslerne bliver behandlet. Afsendte meddelelser bliver registreret i udbakken og indgående meddelelser bliver registreret i indbakken. Indbakken og udbakken har indbygget arkivfunktioner, så afsluttede sager kan lægges på arkiv fra indbakken og udbakken.

Det tekniske regelsæt m.m., der er aftalt vedrørende EDI meddelelsernes indhold, kontrol af data m.m., er beskrevet i en separat XML-guide som ligger på vores hjemmeside. De enkelte pensionsselskaber og pengeinstitutter afgør selv, om de ønsker anvende systemets web grænseflade, eller om de vil udvikle integration til egne systemer. EDI-kontoret tilbyder et opstartsmøde til de selskaber og pengeinstitutter som overvejer at udvikle og integrere EDI med egne systemer.

Forsikring & Pension EDI

Udgave af 12. august 2022

# 1 Indholdsfortegnelse

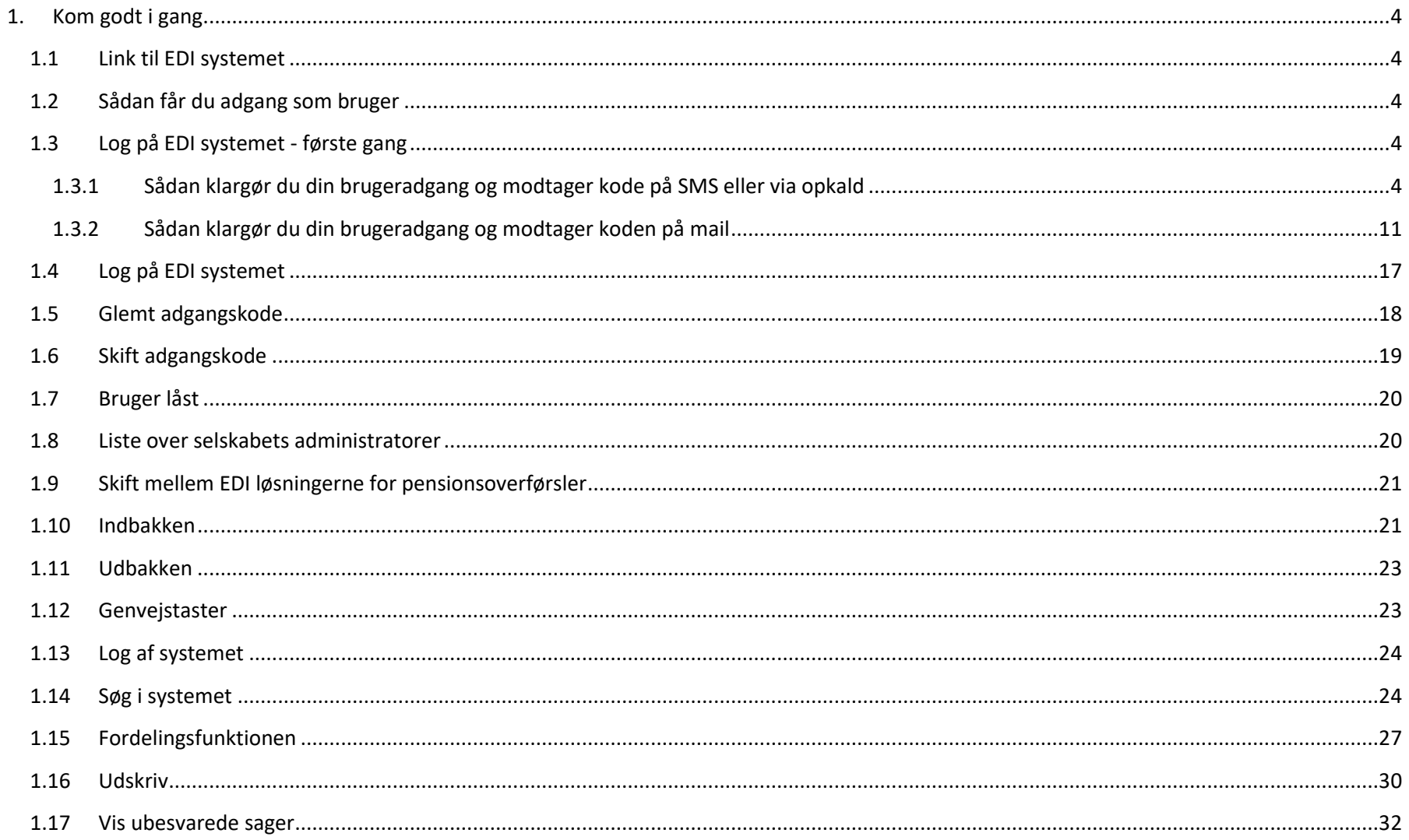

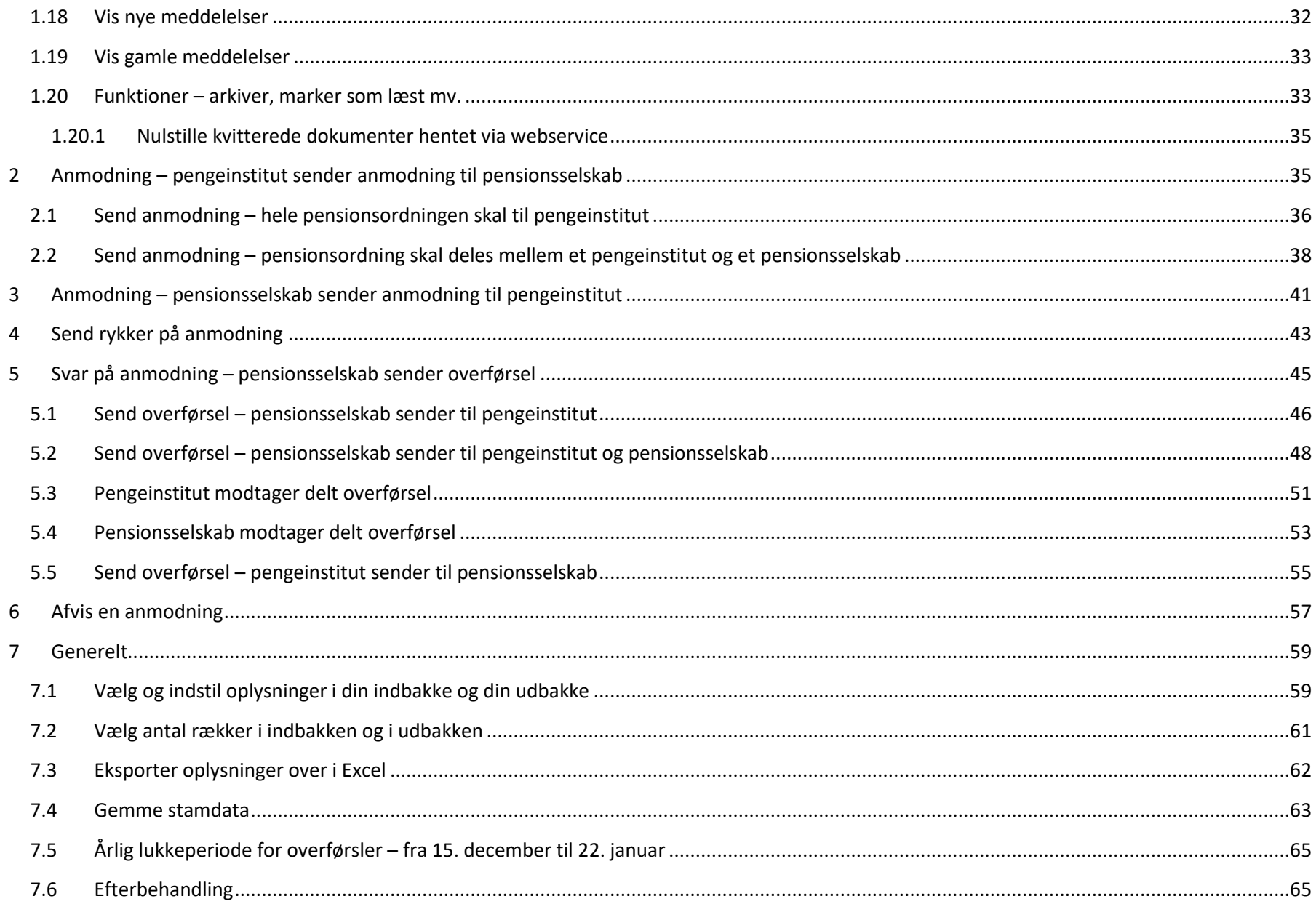

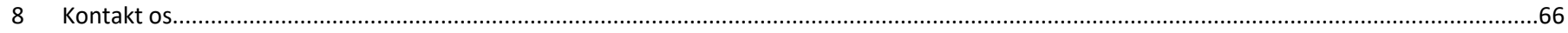

#### <span id="page-4-0"></span>**1. Kom godt i gang**

#### <span id="page-4-1"></span>**1.1 Link til EDI systemet**

Du logger på EDI TL Attester via adressen:<https://edi.forsikringogpension.dk/>

#### <span id="page-4-2"></span>**1.2 Sådan får du adgang som bruger**

Det er dit selskabets brugeradministrator, der opretter dig som bruger i EDI Pensionsoverførsler. Bemærk, at din brugeradgang til EDI er personlig. Du må derfor ikke videregive dine loginoplysninger til andre. Alle medarbejdere i et selskab, som skal behandle sager i EDI, skal være oprettet med en personlig brugeradgang.

#### <span id="page-4-3"></span>**1.3 Log på EDI systemet - første gang**

Når du bliver oprettet som bruger i systemet, modtager du en mail fra EDI-serveren. Mailen indeholder de oplysninger du skal bruge for at klargøre din brugeradgang. Læs mere i pkt. 1.3.1 eller i pkt. 1.3.2.

#### <span id="page-4-4"></span>**1.3.1 Sådan klargør du din brugeradgang og modtager kode på SMS eller via opkald**

Klik på linket i mailen, hvor du bekræfter din e-mail, vælger adgangskode og registrerer dit mobil- eller telefonnummer.

Indtast din mailadresse, som fremgår af mailen du har modtaget, i feltet E-mailadresse og tryk på knappen "Send bekræftelseskode" for at bekræfte din mailadresse.

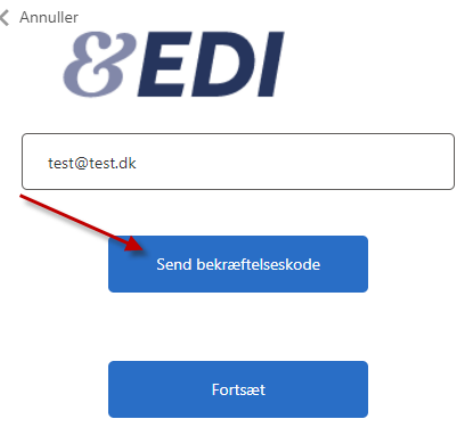

Få sekunder efter at du har trykket på knappen "Send bekræftelseskode" modtager du en mail fra Microsoft med bekræftelseskoden.

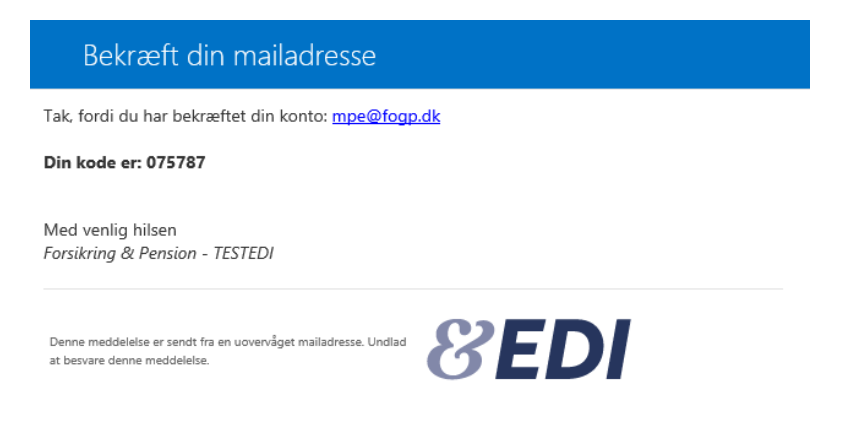

Indtast koden fra mailen fra Microsoft i feltet Bekræftelseskode og tryk på knappen "Bekræft kode".

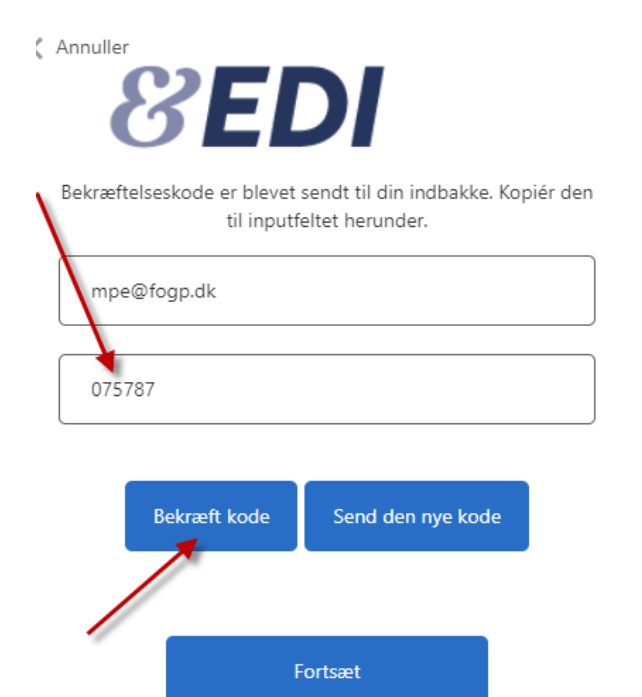

Når du har bekræftet koden, får du nedenstående vist på skærmen. Tryk på knappen "Fortsæt".

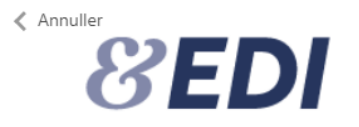

Mailadressen er bekræftet. Du kan fortsætte nu.

mpe@fogp.dk

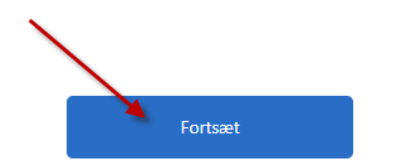

Indtast dit mobilnummer og tryk på knappen "Send kode" for at modtage koden i en SMS på det oplyste mobilnummer. Du kan i stedet vælge, at du vil ringes op af en robot for at bekræfte dit login. Se nederst på næste side, hvis du ønsker at blive ringet op.

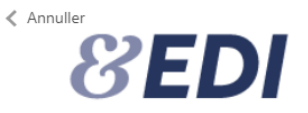

Angiv et nummer herunder, som vi kan ringe dig op på eller sende en sms til for at godkende dig.

Landekode

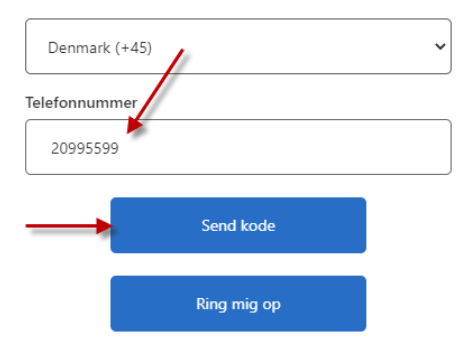

Indtast koden fra den SMS du modtager og tryk på knappen "Bekræft kode".

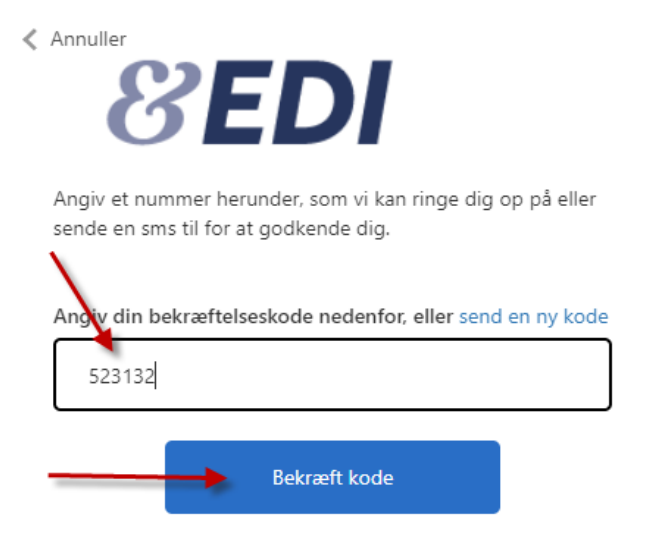

Hvis du ønsker at blive ringet op i stedet for at modtage en kode på SMS, skal du trykke på knappen "Ring mig op". Herefter vil en robot ringe dig op på dit telefonnummer. Tag telefonen og lyt til stemmen. Tryk på # for at bekræfte, hvorefter du bliver sendt videre.

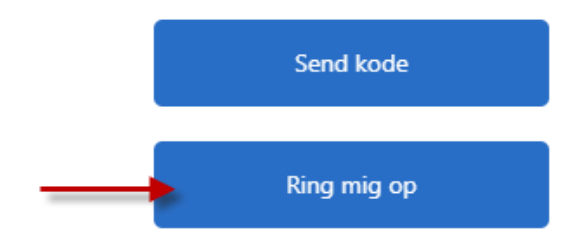

Nu skal du vælge en adgangskode. Adgangskoden skal være mellem 8 og 64 tegn og skal indeholde mindst 3 af følgende:

- et lille bogstav
- et stort bogstav
- et tal
- et symbol/specialtegn

Indtast din valgte adgangskode i det første felt og bekræft koden i det næste felt. Tryk herefter på knappen "Fortsæt".

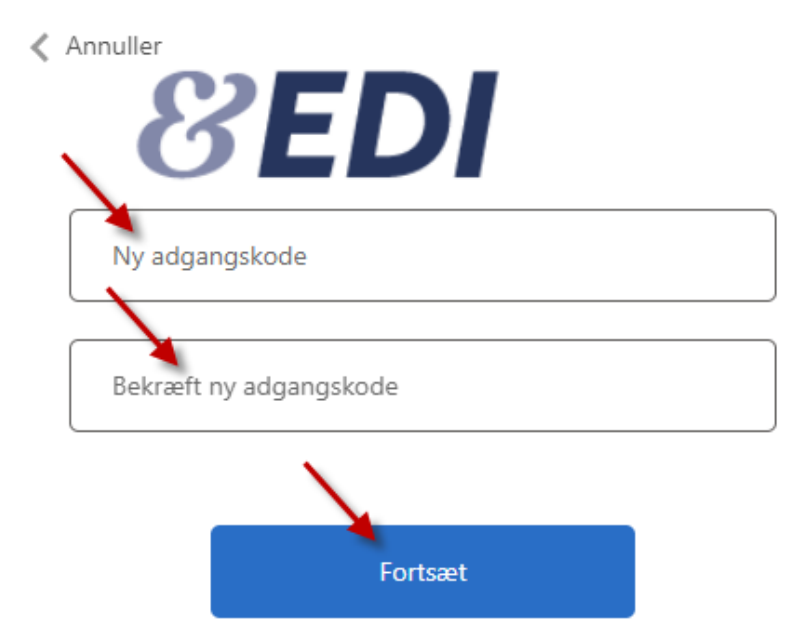

Når du har trykket på knappen "Fortsæt" kommer du ind i EDI med din adgang og du har afsluttet opsætningen og klar til at bruge systemet.

#### <span id="page-11-0"></span>**1.3.2 Sådan klargør du din brugeradgang og modtager koden på mail**

Klik på linket i mailen, hvor du bekræfter din e-mail, vælger adgangskode og registrerer den e-mail som engangskoden skal sendes til.

Indtast din mailadresse, som fremgår af mailen du har modtaget, i feltet E-mailadresse og tryk på knappen "Send bekræftelseskode" for at bekræfte din mailadresse.

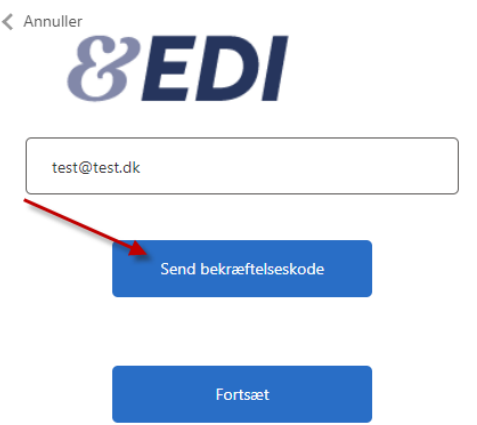

Få sekunder efter at du har trykket på knappen "Send bekræftelseskode" modtager du en mail fra Microsoft med bekræftelseskoden.

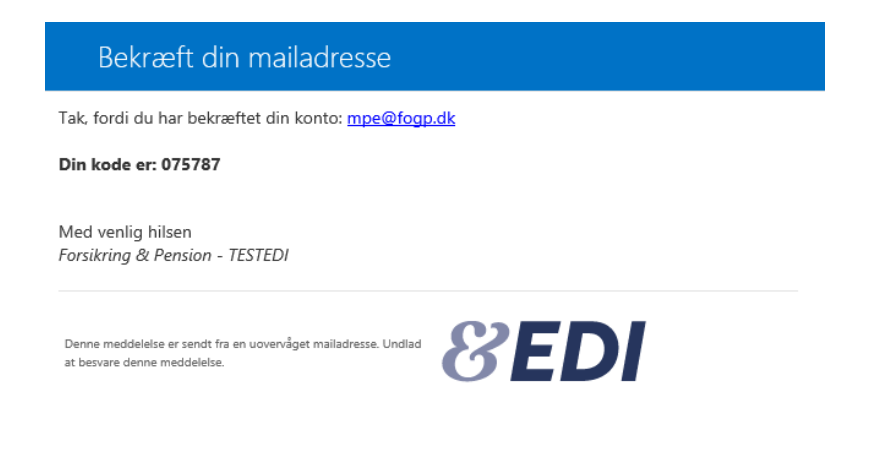

Indtast koden fra mailen fra Microsoft i feltet Bekræftelseskode og tryk på knappen "Bekræft kode".

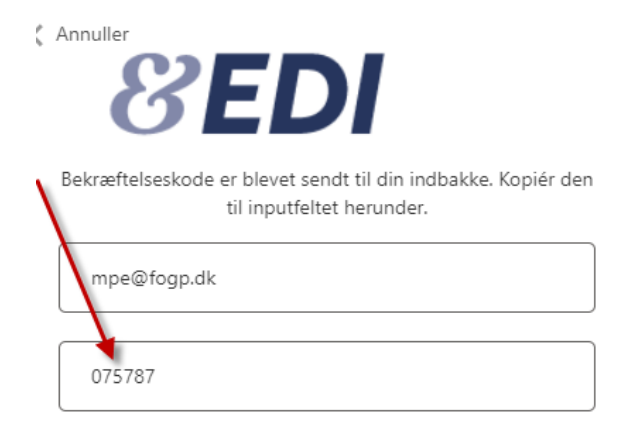

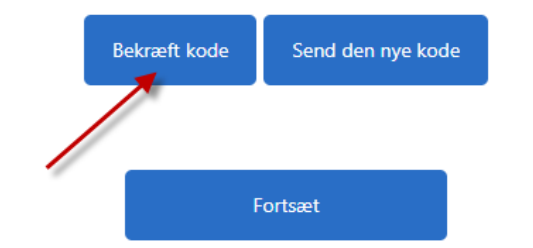

Når du har bekræftet koden, får du nedenstående vist på skærmen. Tryk på knappen "Fortsæt".

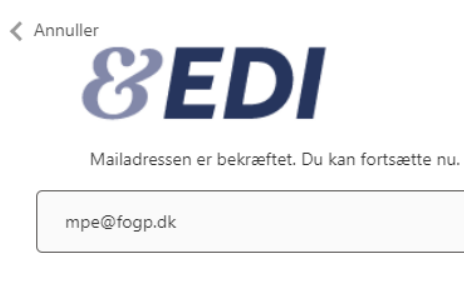

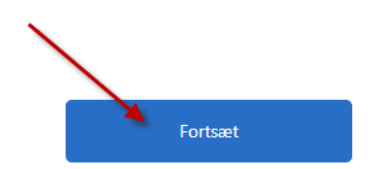

Indtast den mailadresse, hvor du ønsker at modtage koden og tryk på Send bekræftelseskode.

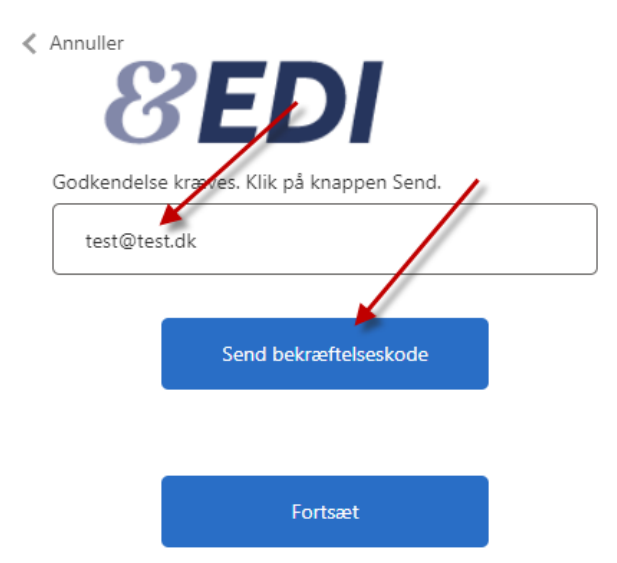

Indtast koden modtager på mail og tryk på knappen "Bekræft kode".

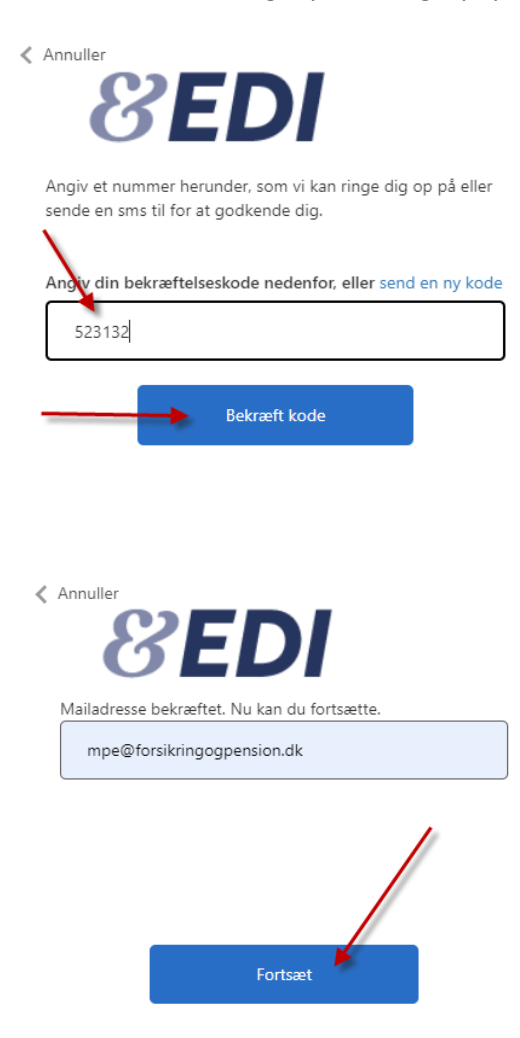

Tryk siden på Fortsæt.

Nu skal du vælge en adgangskode. Adgangskoden skal være mellem 8 og 64 tegn og skal indeholde mindst 3 af følgende:

- et lille bogstav
- et stort bogstav
- et tal
- et symbol/specialtegn

Indtast din valgte adgangskode i det første felt og bekræft koden i det næste felt. Tryk herefter på knappen "Fortsæt".

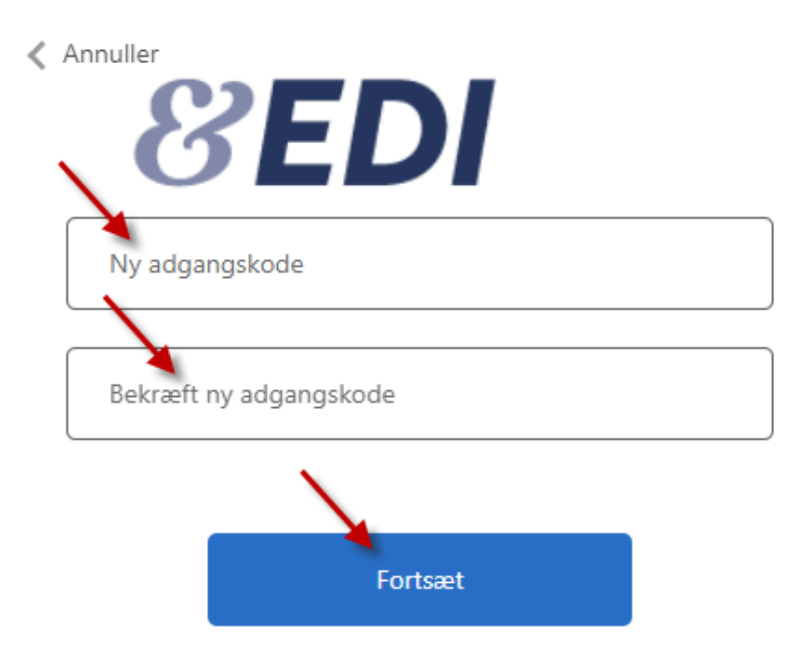

Når du har trykket på knappen "Fortsæt" kommer du ind i EDI med din adgang og du har afsluttet opsætningen og klar til at bruge systemet.

#### <span id="page-17-0"></span>**1.4 Log på EDI systemet**

Link til EDI systemet:<https://edi.forsikringogpension.dk/forms/Logon>

Tryk på linket ovenfor og du bliver sendt videre til log on skærmen til EDI.

# **8EDI**

#### Log på

Send kode via <sup>●</sup> SMS/opkald ○ e-mail

Har du glemt din adgangskode?

Har du brug for yderligere hjælp?

Tryk på Log på knappen, hvorefter du bliver sendt videre og skal indtaste dit loginnavn som er din mailadresse, din adgangskode og engangskode.

#### <span id="page-18-0"></span>**1.5 Glemt adgangskode**

Hvis du har glemt din adgangskode, skal du bestille en ny. Gå ind på [https://edi.forsikringogpension.dk](https://edi.forsikringogpension.dk/) og tryk på "Har du glemt din adgangskode?".

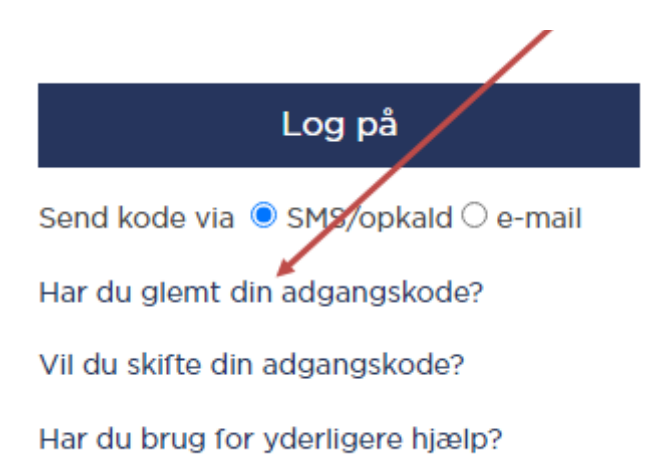

Følg vejledningen og du vil modtage beskeder fra systemet med de oplysninger du skal bruge for at vælge en ny adgangskode. Se pkt. 1.3 "Log på EDI systemet – første gang", hvis du ønsker at se alle detaljerne i processen.

#### <span id="page-19-0"></span>**1.6 Skift adgangskode**

Hvis du ønsker at skifte din nuværende adgangskode, bestiller du en ny ved at gå ind på [https://edi.forsikringogpension.dk](https://edi.forsikringogpension.dk/) og trykke på "Vil du skifte din adgangskode?".

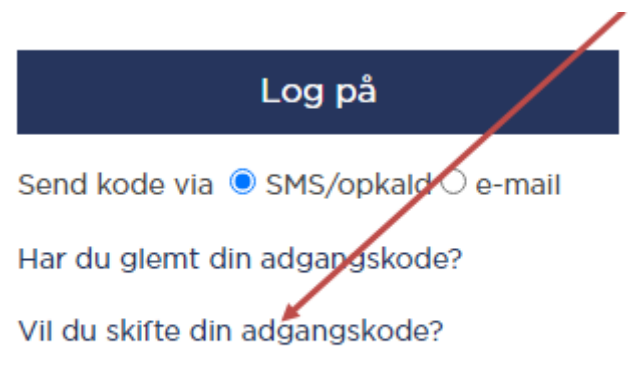

Har du brug for yderligere hjælp?

Følg vejledningen og du vil modtage beskeder fra systemet med de oplysninger du skal bruge for at skifte din adgangskode. Se pkt. 1.3 "Log på EDI systemet – første gang", hvis du ønsker at se alle detaljerne i processen.

#### <span id="page-20-0"></span>**1.7 Bruger låst**

Får du en meddelelse om, at brugeren er låst, skal du kontakte brugeradministratoren i dit selskab. Brugeradministrator har rettigheder til at låse dig op og vil hjælpe dig videre.

# Fejl

Der skete en uventet fejl.

Brugeren er låst - kontakt din lokale administrator Hyls problemet fortsætter så kontakt venligt Forsikring & Pension.

Venligst oplys dato og tid for denne fejl: 22-06-2022 16:02:54

Klik her for at gå tilbage til forrige side eller her for at afslutte.

#### <span id="page-20-1"></span>**1.8 Liste over selskabets administratorer**

Klik på fanen Kontakter i højre side:

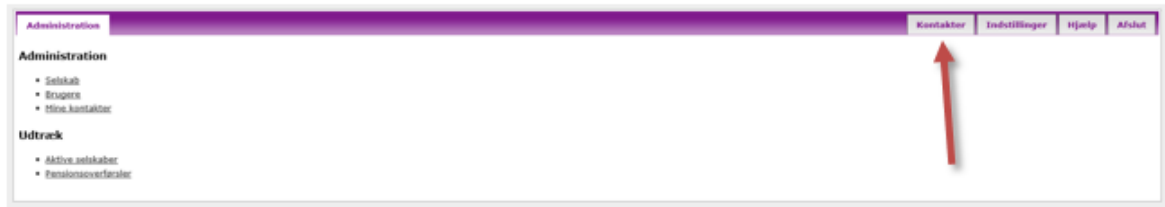

Klik på Vis mine administratorer og få en liste over selskabets administratorer:

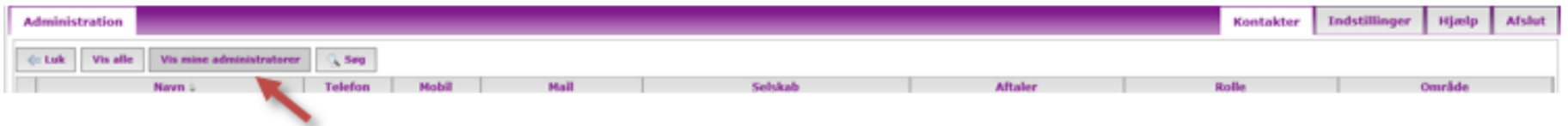

#### <span id="page-21-0"></span>**1.9 Skift mellem EDI løsningerne for pensionsoverførsler**

EDI-systemet består af 3 løsningen inden for pensionsområdet.

#### **EDI-løsningerne inden for pensionsområdet er:**

- 1. Pensionsoverførsler (pension-pension) = Pensionsoverførsler mellem 2 pensionsselskaber
- 2. Pensionsoverførsler (pension-bank) = Pensionsoverførsler mellem et pensionsselskab og et pengeinstitut
- 3. LD Flytning = Overførsel af LD konti fra Lønmodtagernes Dyrtidsfond

Nr. 1, 2 og 3 anvendes af pensionsselskaberne og nr. 2 og 3 anvendes af pengeinstitutterne. Dit pensionsinstitut kan være tilmeldt en eller flere løsninger. Hvis pensionsinstitut er tilmeldt mere end en løsning inden for pensionsområdet og din brugeradgang er sat op til at have adgang til flere løsninger, skal du skifte til det område du skal arbejde med. Det gør du ved at trykke på fanebladene.

Vælg fanebladet Pensionsoverførsler (pension-bank) for at behandle pensionsoverførsler mellem et pensionsselskab og et pengeinstitut.

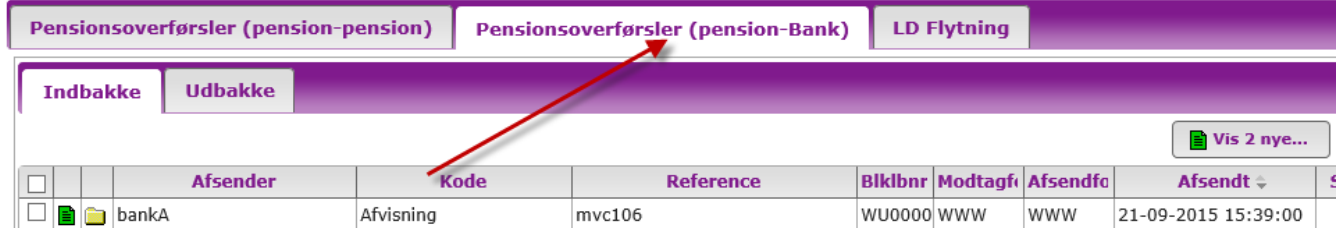

#### <span id="page-21-1"></span>**1.10 Indbakken**

Du skifter mellem indbakken og udbakken ved at trykke på fanebladene Indbakke og Udbakke. Du kan også anvende genvejstaster til at skifte:

- $\bullet$  i = Indbakke
- $\bullet$  u = Udbakke

Indbakken anvendes til at læse og besvare de meddelelser som dit selskab har modtaget. Hver meddelelse vises i en linje. Kolonneoverskrifterne viser oplysninger fra meddelelsen. Ved alle nye meddelelser er ikonet i venstre kolonne markeret med grøn farve og Ny i status. Meddelelser kan læses i en vilkårlig rækkefølge. En meddelelse åbnes ved at klikke på det grønne/hvide ikon længst til venstre.

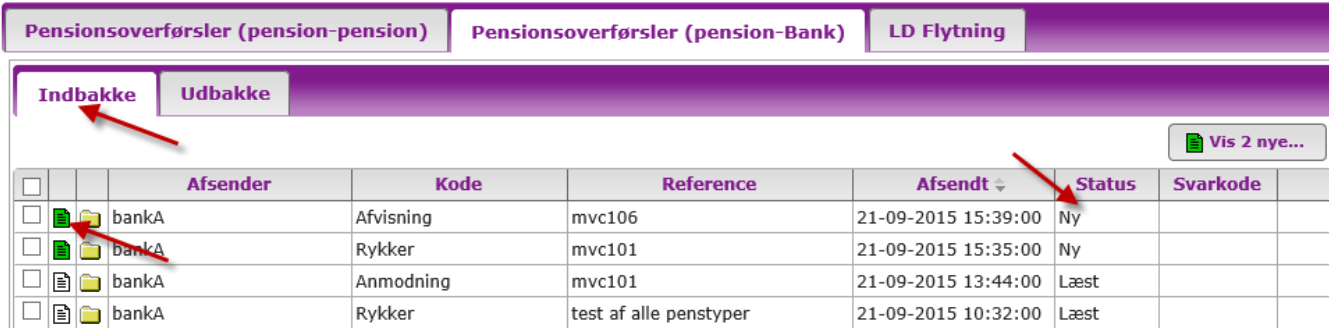

#### <span id="page-23-0"></span>**1.11 Udbakken**

I udbakken kan du se de meddelelser som er sendt fra dit selskab til andre pensionsselskaber. Meddelelser, som er gemt som udkast, eller overførsler som bliver sendt med forsinket afsendelse, ligger også i udbakken. Et udkast er markeret med et gult ikon og en forsinket forsendelse med blåt ikon.

Udbakken er opbygget efter samme princip som indbakken. Du åbner og læser meddelelserne i udbakken på samme måde som beskrevet i afsnittet Indbakken.

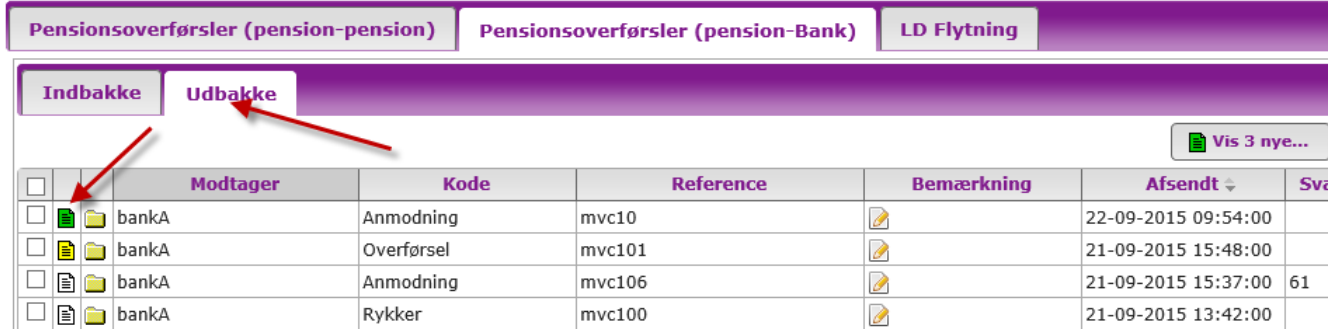

#### <span id="page-23-1"></span>**1.12 Genvejstaster**

I stedet for at bruge musen, kan du gøre brug af genvejstasterne i systemet. Nedenfor er en oversigt over mulige genvejstaster. Du skal kun indtaste bogstav.

i = skift til indbakke u = skift til udbakke o = opret ? - hjælp  $v = v$ is alle  $s = s\phi g$ ctrl + enter = afsend blanket x = afslut (logoff)

#### <span id="page-24-0"></span>**1.13 Log af systemet**

Du kan logge af systemet både i indbakken og i udbakken. Tryk på Afslut øverst til højre, eller anvend genvejstasten X, når du skal logge af.

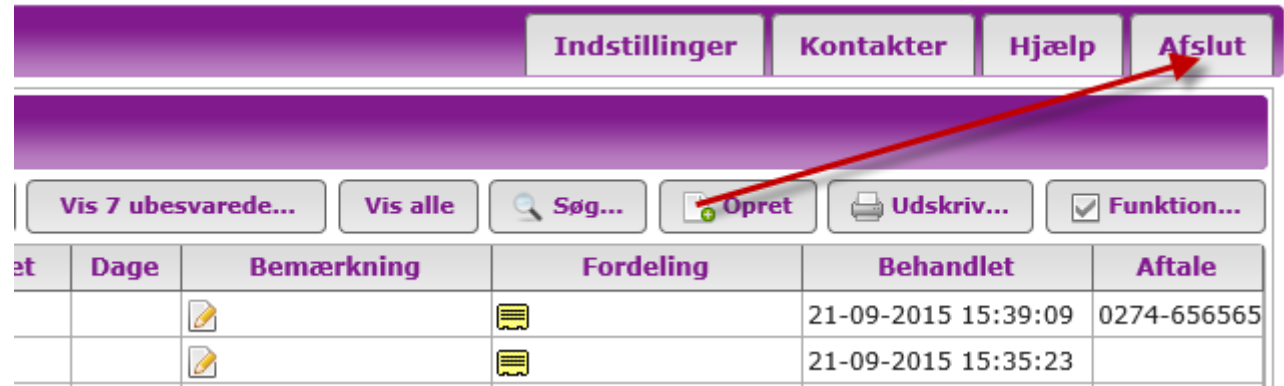

#### <span id="page-24-1"></span>**1.14 Søg i systemet**

Du kan søge efter meddelelser både i indbakken og i udbakken ved at klikke på knappen Søg eller anvend genvejstasten S. Står du i indbakken og trykker på Søg, søger systemet efter meddelelser i indbakken. Står du i udbakken og søger, finder systemet meddelelser i udbakken.

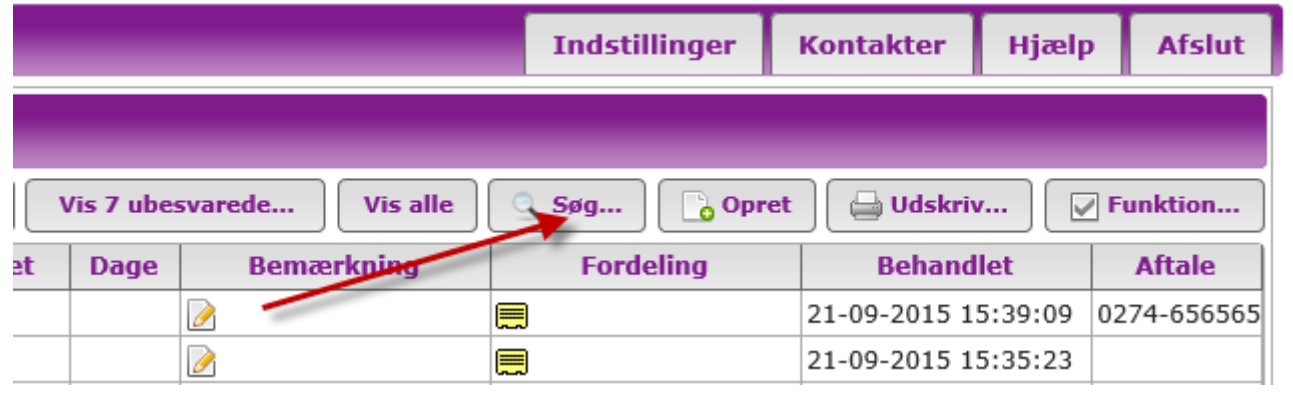

Når du har trykket på Søg, får du vist nedenstående søgefelter.

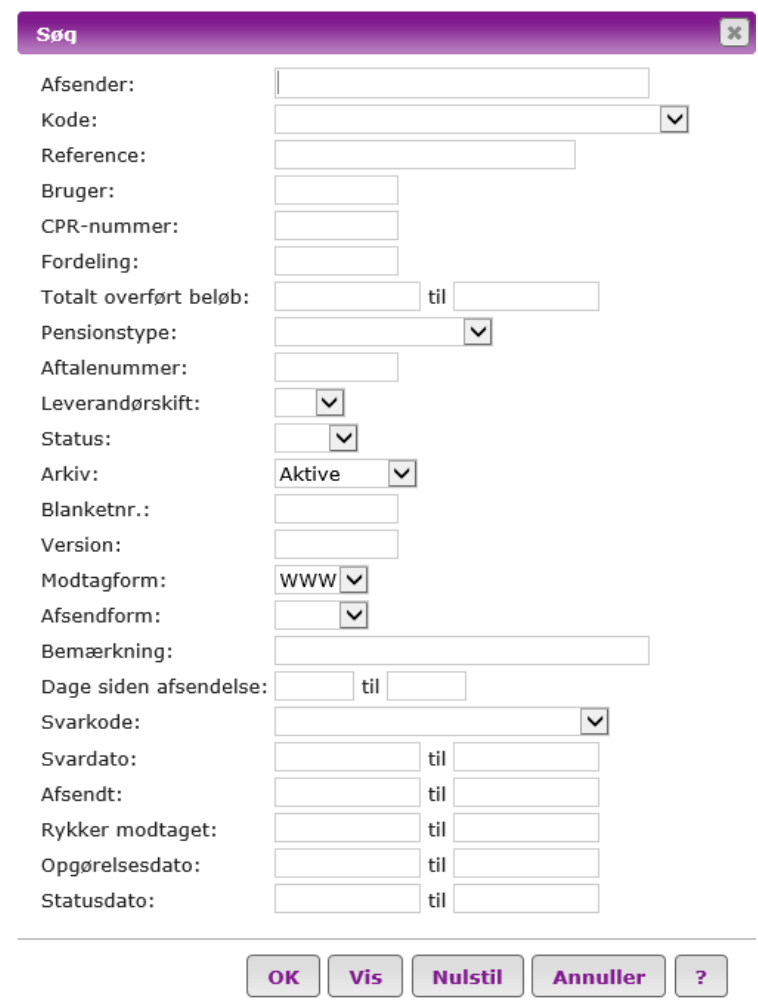

Du kan søge ud fra et eller flere af de søgekriterier, der er vist i skærmbilledet. Systemet søger generisk. Dvs. indtaster du f.eks. 123 ind i referencenummer, vil alle meddelelser blive vist, hvor disse 3 tal indgår som start på referencenr. Ønsker du at søge sager med en reference, hvor 123 indgår, skal du indtaste %123 og trykke på knappen Vis og siden OK.

Den eller de fundne meddelelser vises i indbakken eller udbakken, og der kan foretages normal behandling af meddelelserne.

Bemærk at der ikke kan foretages sagsbehandling på arkiverede meddelelser. Hvis de søgte meddelelser er arkiveret og du skal behandle dem, skal du først dearkivere dem. Åbn meddelelsen og tryk på knappen Dearkivér.

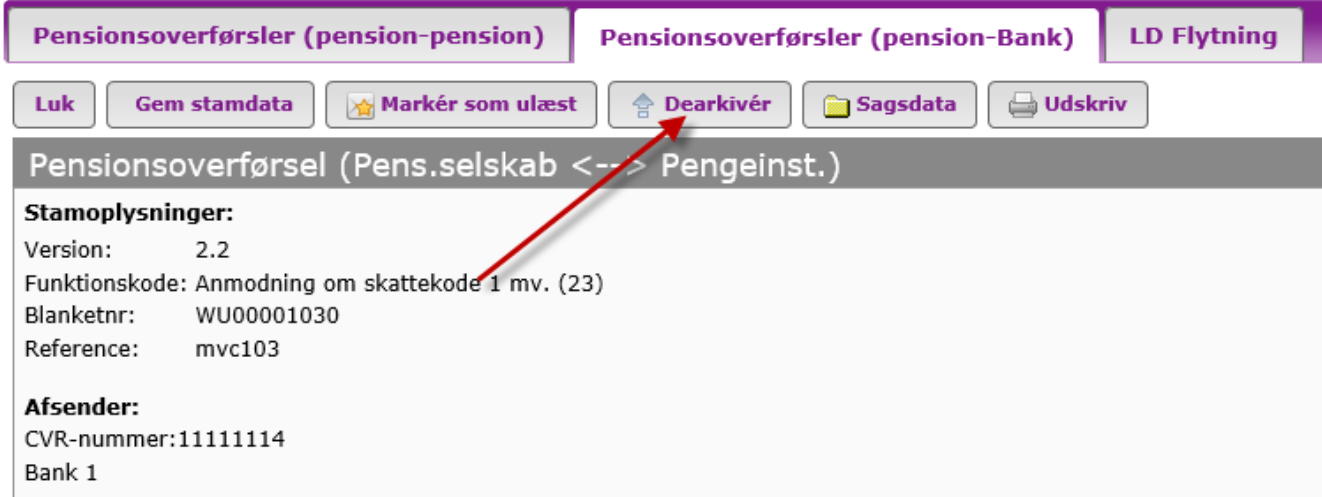

Ønsker du at vende tilbage til indbakke eller udbakke, skal du trykke på knappen Vis alle eller genvejstasten v.

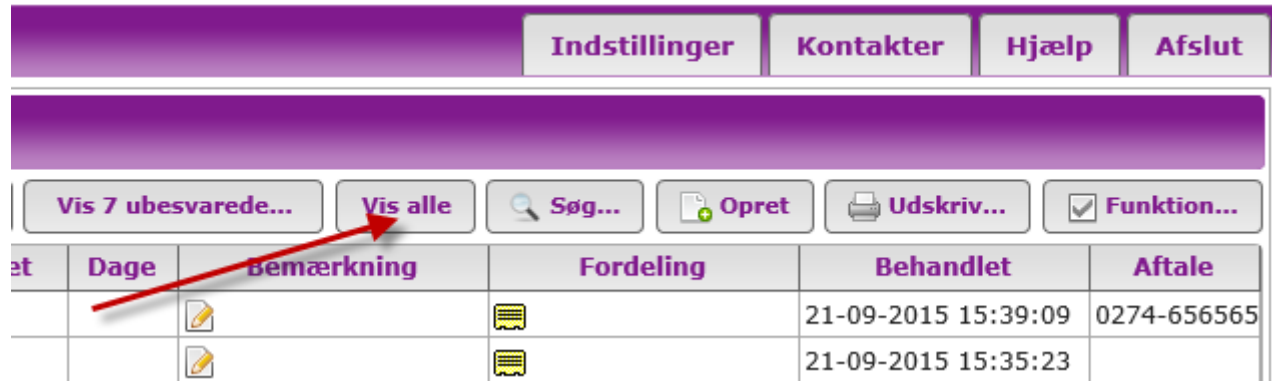

#### <span id="page-27-0"></span>**1.15 Fordelingsfunktionen**

Fordelingsfunktionen giver dig mulighed for at give hver meddelelse en fordelingsnøgle i form af en tekst du selv definerer. Fordelingsnøglen kan enten være navnet på en person, en gruppe eller en afdeling. F.eks. Udbetalingsafdelingen, eller på personniveau ved at give nøglen medarbejderens navn. F.eks. Frederik. Nøglen kan være op til 35 tegn. Formålet med fordelingsfunktionen er at give en person mulighed for, fra et centralt sted i selskabet, at foretage en fordeling af meddelelserne mellem de oprettede fordelingsnøgler. Herefter kan afdelingen eller personen søge efter de meddelelser vedkommende har fået tildelt og derved kun få dem op på skærmen.

#### **Oprette fordelingsnøgler**

Du opretter fordelingsnøgler ved at trykke på Indstillinger og siden Fordelinger i venstre side.

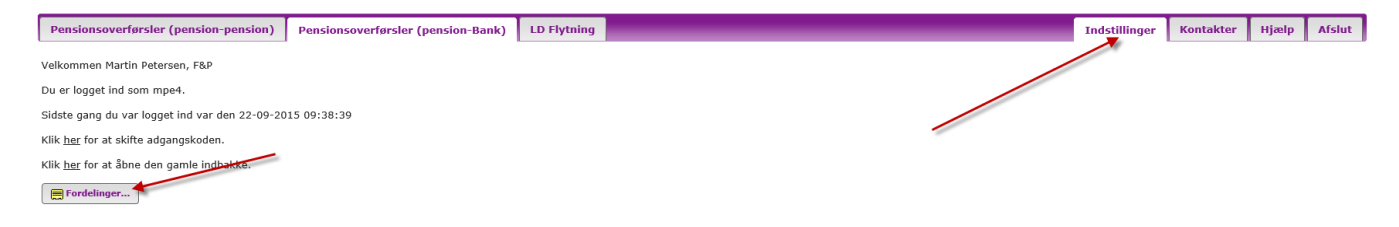

Siden popper denne op på din skærm.

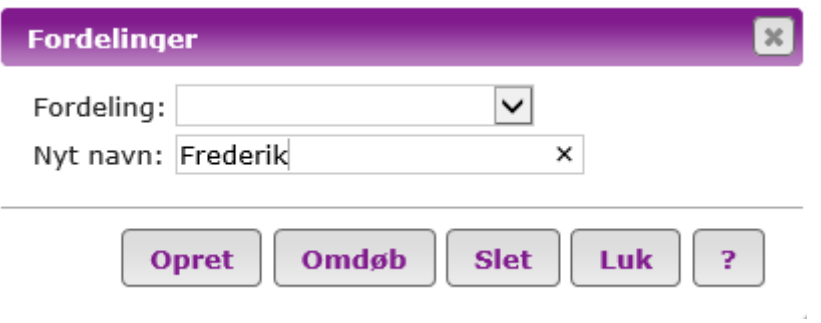

Skriv navnet på fordelingsnøglen i feltet Nyt navn og tryk på Opret. Tryk siden på Luk.

De oprettede fordelingsnøgler kan ses i listeboksen Fordeling. Du både kan slette og omdøbe eksisterende nøgler.

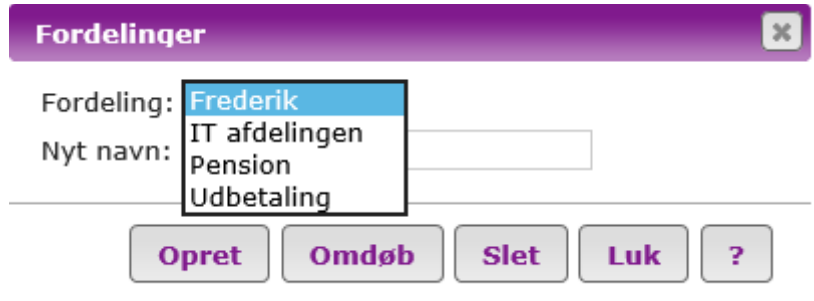

#### **Tilknytte fordelingsnøgle til en meddelelse**

Du tilknytter en fordelingsnøgle til en meddelelse ved at klikke på ikonet i kolonnen Fordeling. Siden vælger du fordelingsnøglen fra listeboksen som popper op på skærmen og afslutter ved at trykke på OK. Du kan ændre eller slette en fordeling ved at trykke på ikonet i kolonnen Fordeling og vælger en ny fordeling eller trykker på knappen Ingen fordeling for at slette.

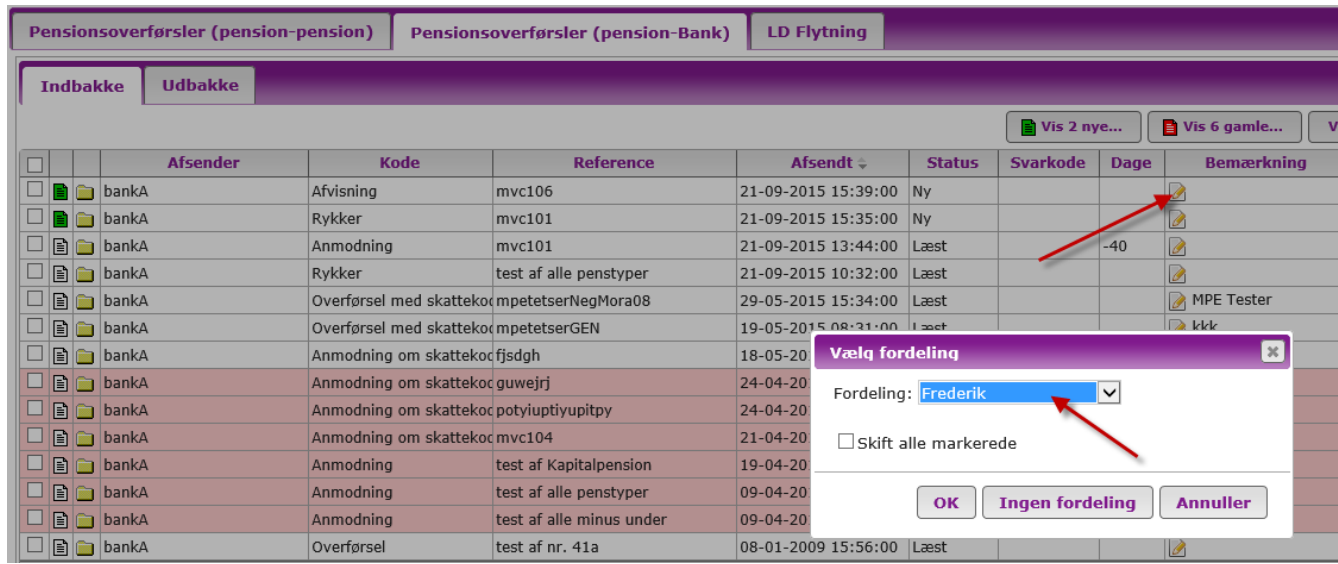

Hvis du skal fordele flere meddelelser til samme nøgle, kan du markere dem med et flueben i venstre side og siden tildele en fordelingsnøgle på én gang.

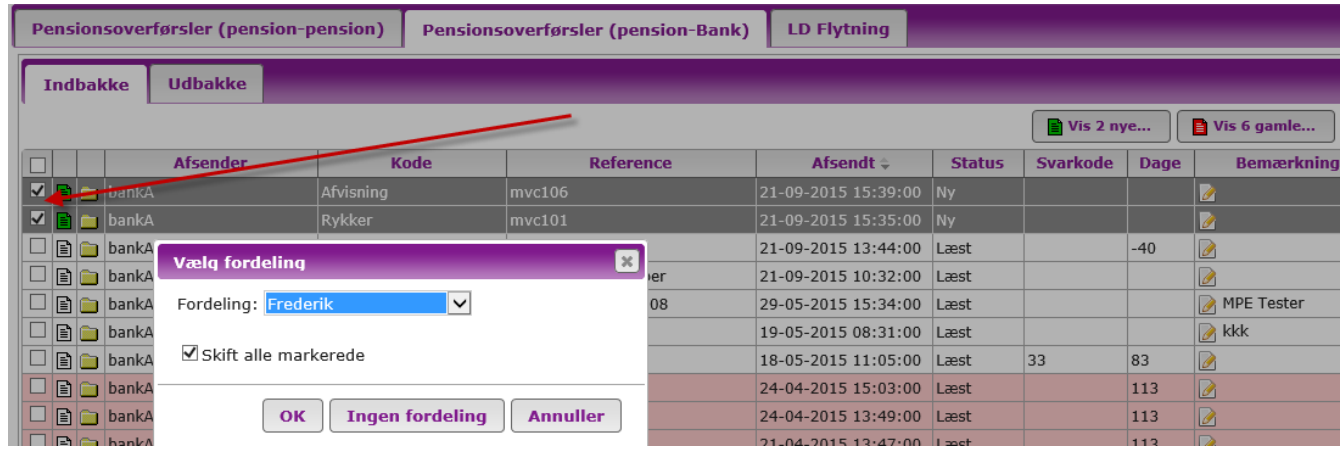

#### <span id="page-30-0"></span>**1.16 Udskriv**

Udskrivningsfunktionen giver dig mulighed for at udskrive en eller flere meddelelser på én gang.

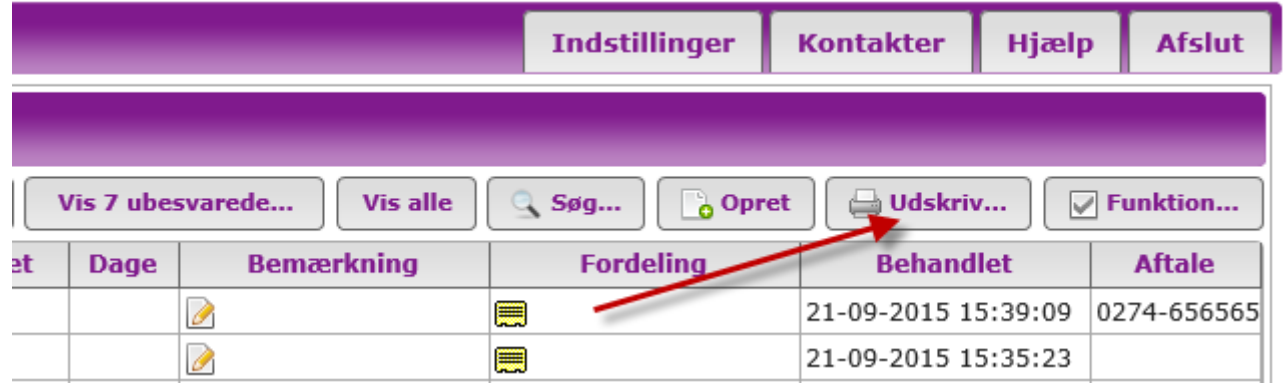

Tryk på knappen Udskriv og denne boks kommer op på din skærm.

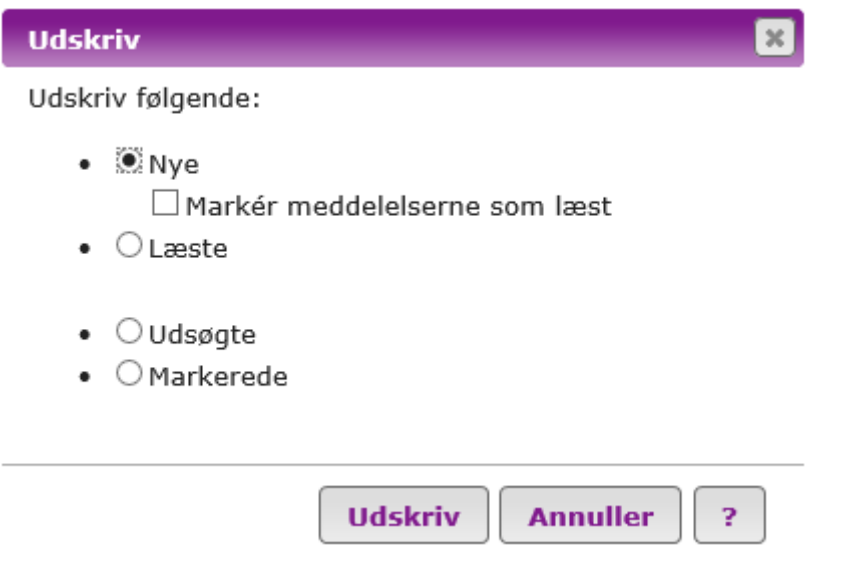

Du kan vælge at få udskrevet:

- nye (ulæste)
	- o Ved udskrivning af nye meddelelser har du mulighed for samtidig at få dem markeret som læst, hvis du ønsker det
- læste
- udsøgte (meddelelser du har søgt på ved at bruge søgefunktionen)
- markerede (meddelelser du har markeret med flueben)

Tryk på knappen Udskriv for at udskrive.

#### <span id="page-32-0"></span>**1.17 Vis ubesvarede sager**

For at sikre, at alle meddelelser bliver besvaret, kan du vælge at få vist alle ubesvarede meddelelser. Hvis du står i indbakken vil du se alle anmodninger, som dit pensionsinstitut ikke har besvaret. Hvis du står i udbakken vises alle anmodninger som I ikke har modtaget svar på fra det afgivende pensionsinstitut.

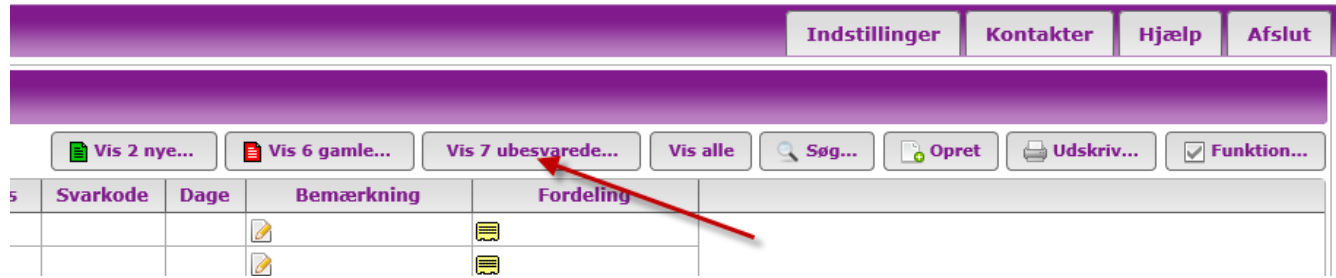

Tryk på knappen Vis ubesvarede for at få vist de ubesvarede. Knappen viser antallet af ubesvarede sager. Når du trykker på knappen ubesvarede, får du vist alle ubesvarede sager. Det gælder uanset om der er arkiverede eller ej.

Tryk på knappen Vis alle eller genvejstasten v for at vende tilbage til indbakken.

#### <span id="page-32-1"></span>**1.18 Vis nye meddelelser**

Knappen Vis nye i indbakken viser antallet af de ulæste meddelelser som ligger i indbakken. Tryk på knappen for at få vist de nye meddelelser. Tilsvarende får du vist meddelelser i udbakken, som er sendt fra dit selskab og endnu ikke er læst af modtager.

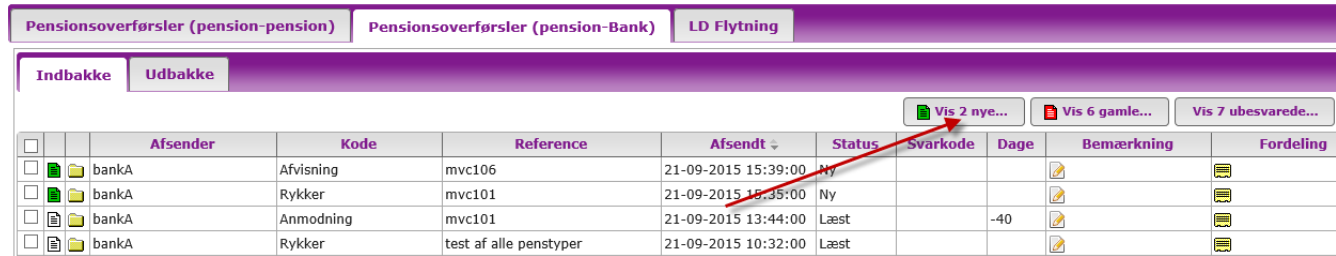

Tryk på knappen Vis alle eller genvejstasten v for at vende tilbage til indbakken.

#### <span id="page-33-0"></span>**1.19 Vis gamle meddelelser**

Knappen Vis gamle i indbakken viser antallet af anmodninger, som er ubesvaret og er ældre end løbende måned + én måned. Tryk på knappen for at få vist de gamle meddelelser. Tilsvarende får du vist gamle meddelelser i udbakken, som er sendt fra dit pensionsinstitut og endnu ikke er behandlet af modtager.

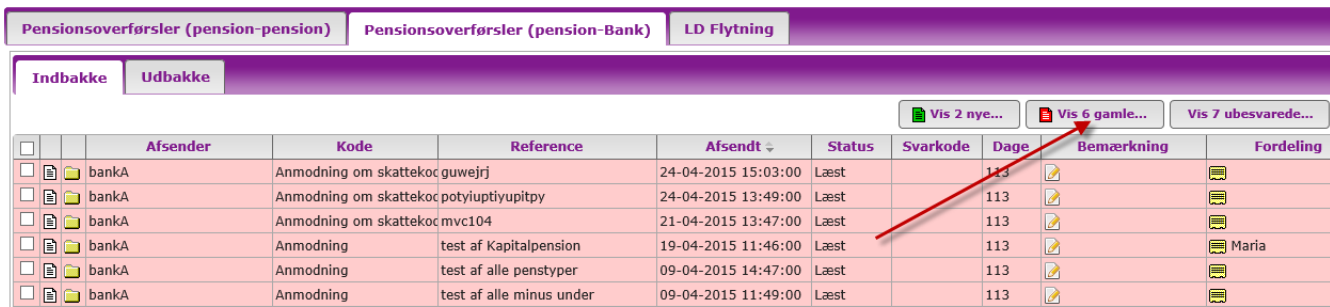

Meddelelser i indbakken og i udbakken som har overskredet tidsfristen på løbende måned + én måned bliver også markeret med rød farve i hhv. indbakken og i udbakken.

Tryk på knappen Vis alle eller genvejstasten v for at vende tilbage til indbakken.

#### <span id="page-33-1"></span>**1.20 Funktioner – arkiver, marker som læst mv.**

Knappen Funktioner indeholder en række funktioner, hvor du kan arkiverer, dearkivere, markere meddelelser som læste mv. Funktionerne kan gennemføres på én eller flere meddelelser på en gang.

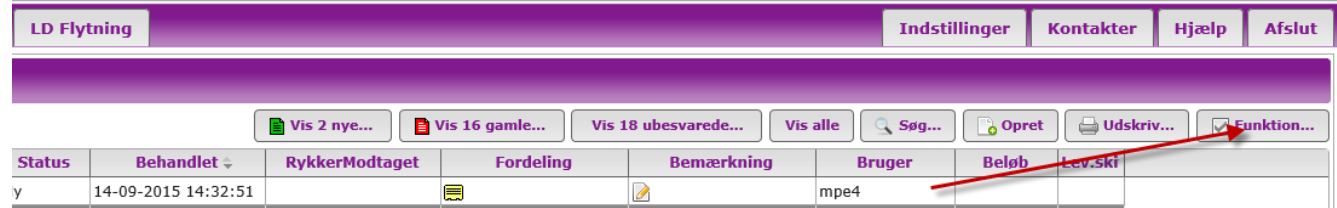

Marker den/de meddelelser med et flueben, som du skal behandle og tryk på knappen Funktioner. Siden får du nedenstående vis på skærmen.

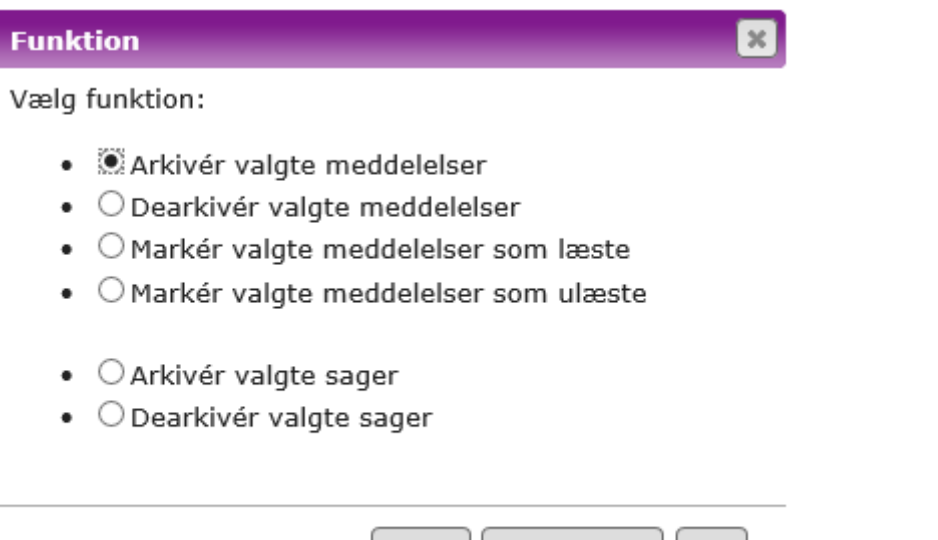

OK

Vælg den funktion du ønsker at gennemført på den/de valgte meddelelser og tryk på OK.

**Annuller** 

?

Forskellen på at arkivere en meddelelse og en sag, er, at du kun arkiverer den enkelte meddelelse ved at vælge arkiver meddelelse. Vælger du arkiver sag, arkiverer du eksempelvis både en anmodning i din udbakke og overførslen i din indbakke på én gang. Dvs. hele sagen.

#### <span id="page-35-0"></span>**1.20.1 Nulstille kvitterede dokumenter hentet via webservice**

Hvis dit selskab udveksler meddelelserne i XML synkront via webservice, vil en ekstra funktion være vist under Funktioner. Med denne funktion kan du nulstille en (eller flere) allerede hentet meddelelse, så den bliver hentet igen maskinelt via webservice ved at kalde metoden GetUpbdocumentList. **Anvend kun denne funktion ifølge aftale med jeres IT afdeling.**

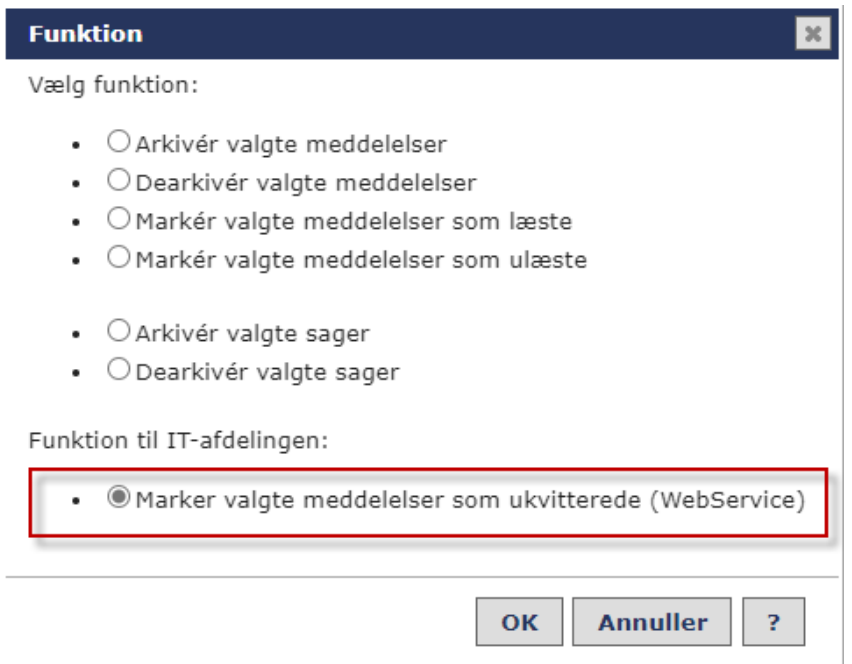

#### <span id="page-35-1"></span>**2 Anmodning – pengeinstitut sender anmodning til pensionsselskab**

Et pengeinstitut kan sende 2 forskellige typer anmodninger til pensionsselskaberne:

- 1. Anmodning om overførsel af hele pensionsordningen til pengeinstituttet
- 2. Anmodning om overførsel af en pensionsordning, som skal deles mellem pengeinstituttet og et andet pensionsselskab

Anmodning nr. 2 kræver en særlig tilmelding fra pensionsselskabet som skal modtage en del af den delte pensionsordning, før denne type anmodning er tilgængelig for pengeinstituttet.

#### <span id="page-36-0"></span>**2.1 Send anmodning – hele pensionsordningen skal til pengeinstitut**

Tryk på knappen Opret eller anvend genvejstasten o. Vælg det pensionsselskab, som anmodningen skal sendes til i feltet Modtager. Vælg Anmodning i feltet Funktionskode. Tryk siden på OK.

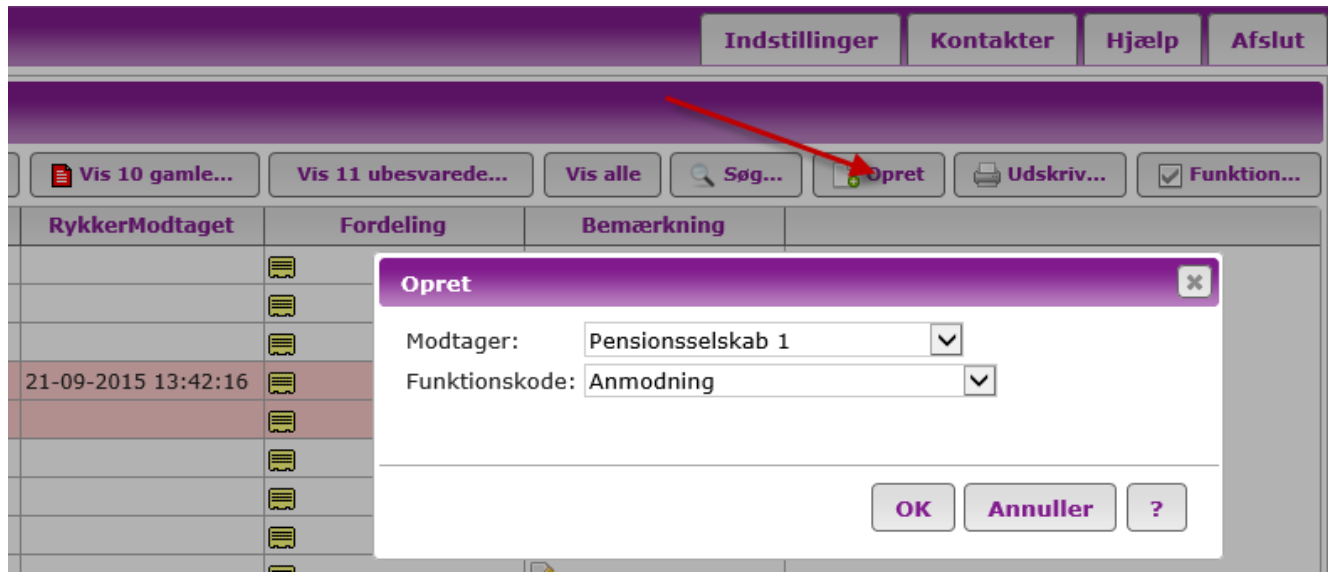

#### Siden får du anmodnings blanketten vist på skærmen.

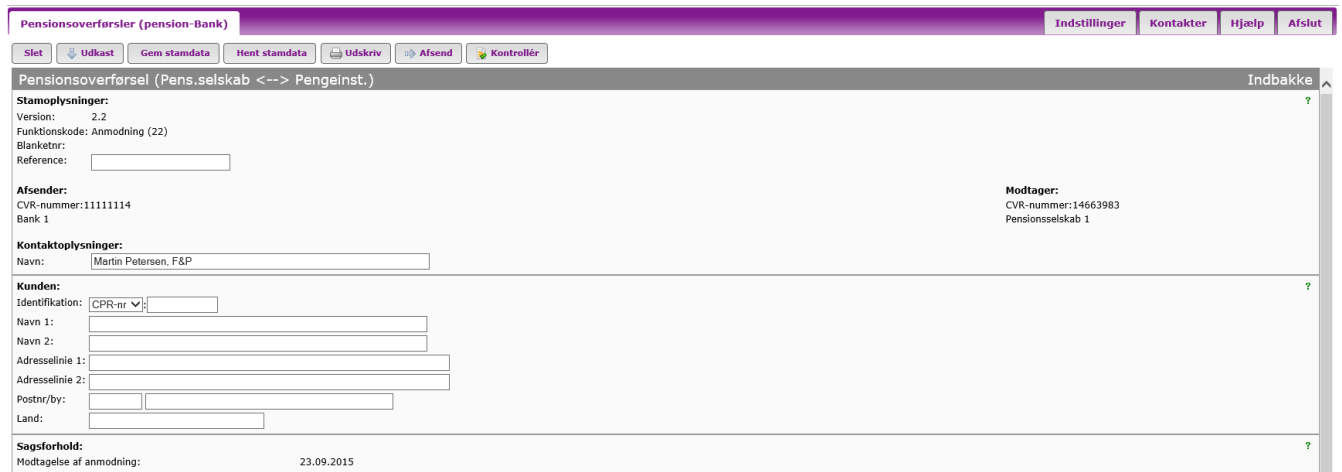

Tryk på det grønne **?** i højre side, hvis du har brug for hjælp til de enkelte felter.

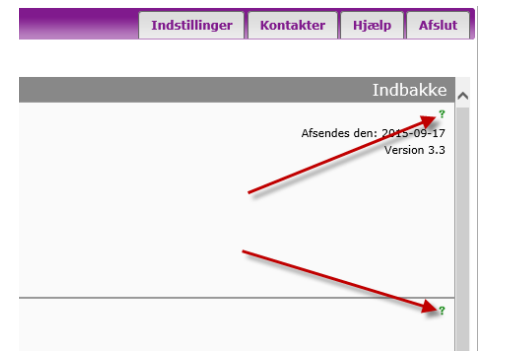

Når du har udfyldt felterne, sender du anmodningen ved at trykke på knappen Afsend.

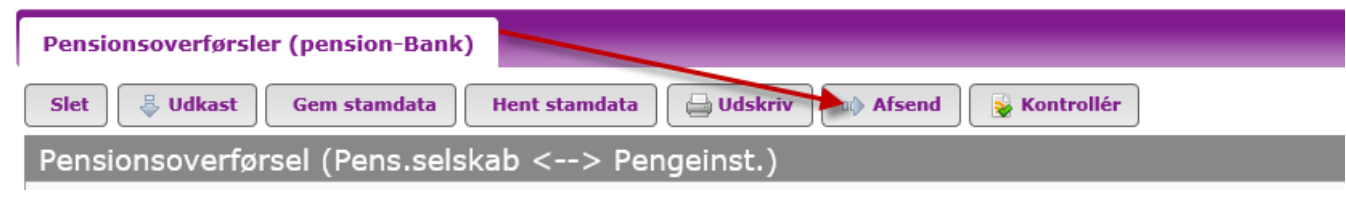

#### <span id="page-38-0"></span>**2.2 Send anmodning – pensionsordning skal deles mellem et pengeinstitut og et pensionsselskab**

Tryk på knappen Opret eller anvend genvejstasten o. Vælg det pensionsselskab, som anmodningen skal sendes til i feltet Modtager. Vælg Anmodning om skattekode 1 mv. i feltet Funktionskode. I feltet Modtager af deloverførsel vælger du det pensionsselskab, som skal modtage en del af den samlede pensionsordning. Tryk siden på knappen OK.

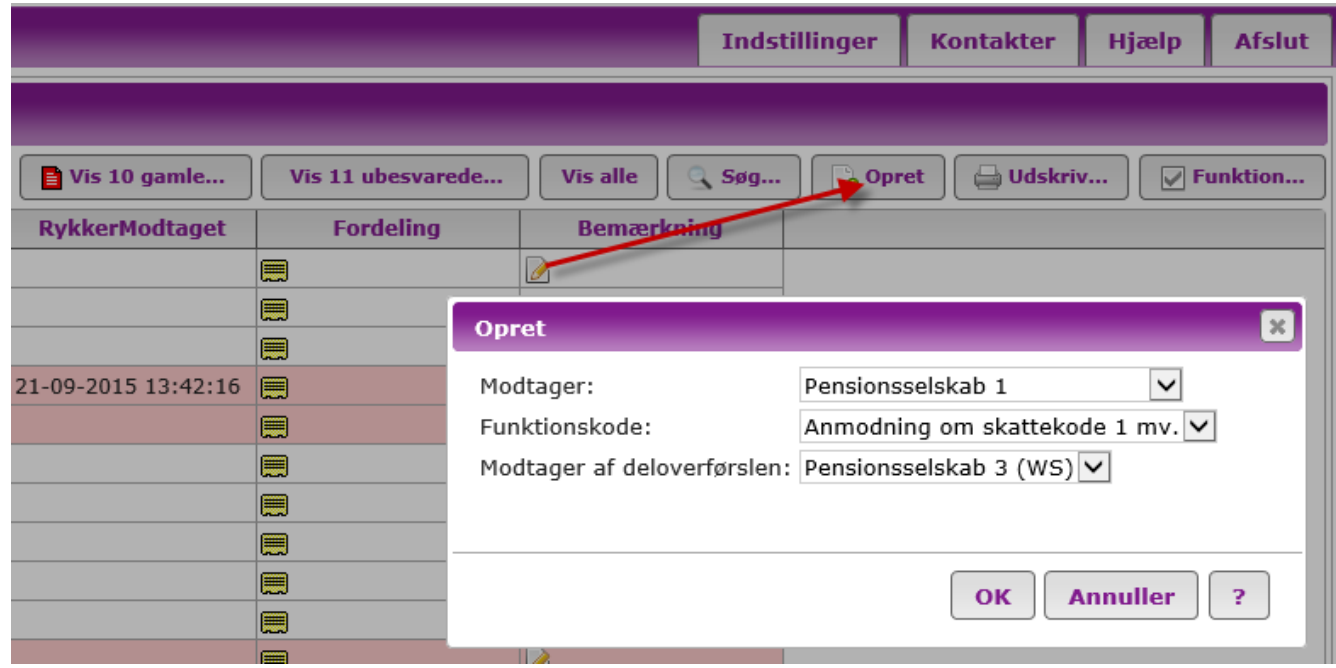

**Bemærk**, at denne type anmodninger kun er tilgængelige for de pengeinstitutter, der har en aftale med et eller flere pensionsselskaber om at modtage en del af den samlede pensionsordning. Pengeinstitutter, der ønsker at anvende delingsfunktionen, skal rette henvendelse til det/de pensionsselskaber som pengeinstituttet samarbejder med. Pensionsselskabet skal udfylde en tilmeldingsblanket og sende den til Forsikring & Pension. Kontakt EDI kontoret i Forsikring & Pension for nærmere oplysninger.

# Siden får du anmodnings blanketten vist på skærmen.

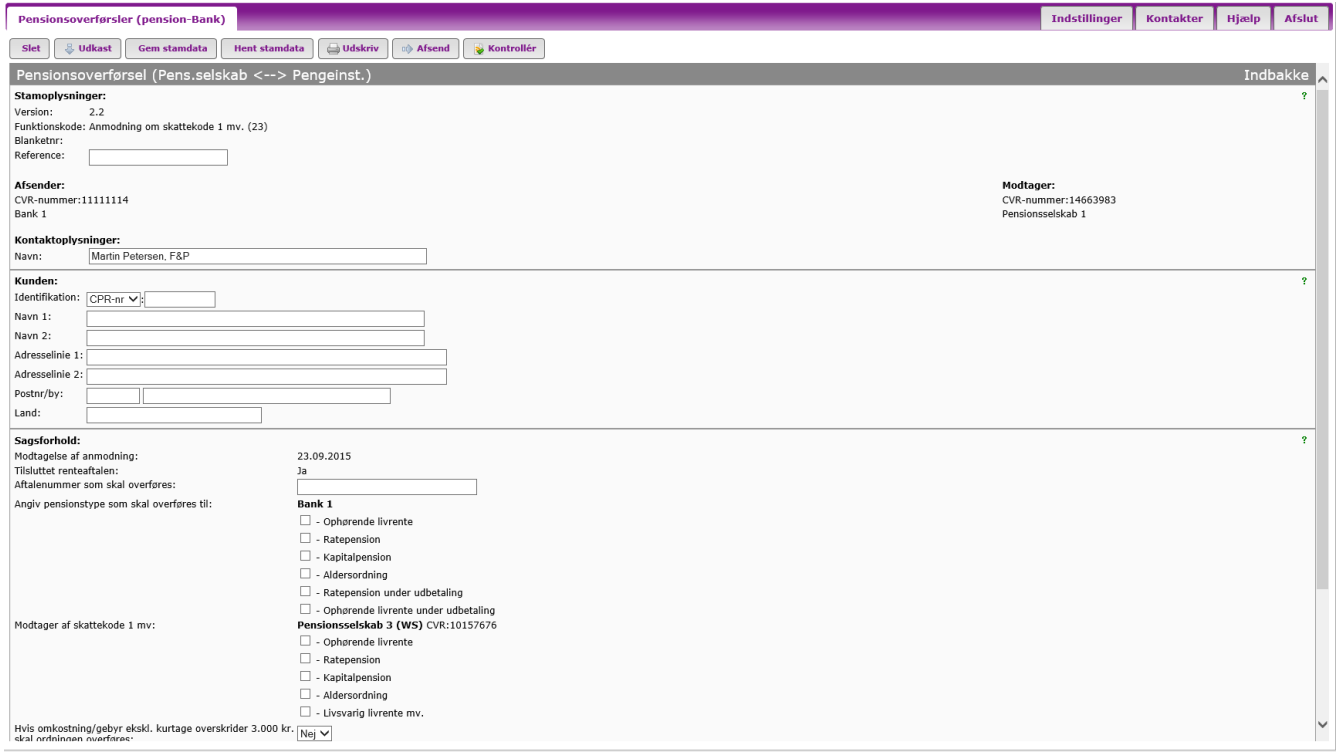

Tryk på det grønne **?** i højre side, hvis du har brug for hjælp til de enkelte felter.

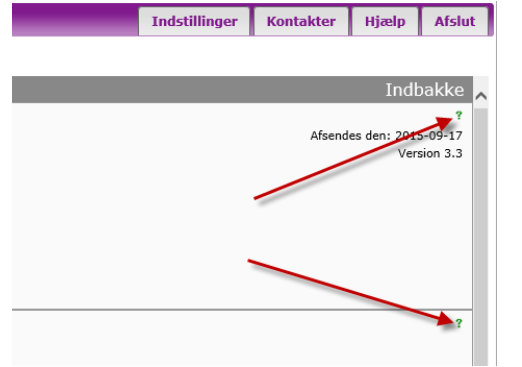

Når du har udfyldt felterne, sender du anmodningen ved at trykke på knappen Afsend.

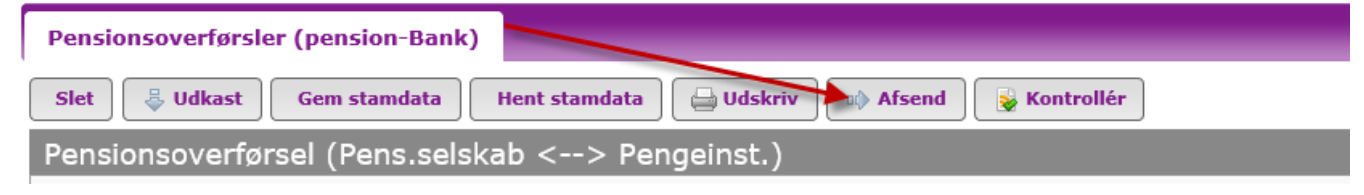

# <span id="page-41-0"></span>**3 Anmodning – pensionsselskab sender anmodning til pengeinstitut**

Tryk på knappen Opret eller anvend genvejstasten o. Vælg det pengeinstitut, som anmodningen skal sendes til i feltet Modtager. Vælg Anmodning i feltet Funktionskode. Tryk siden på OK.

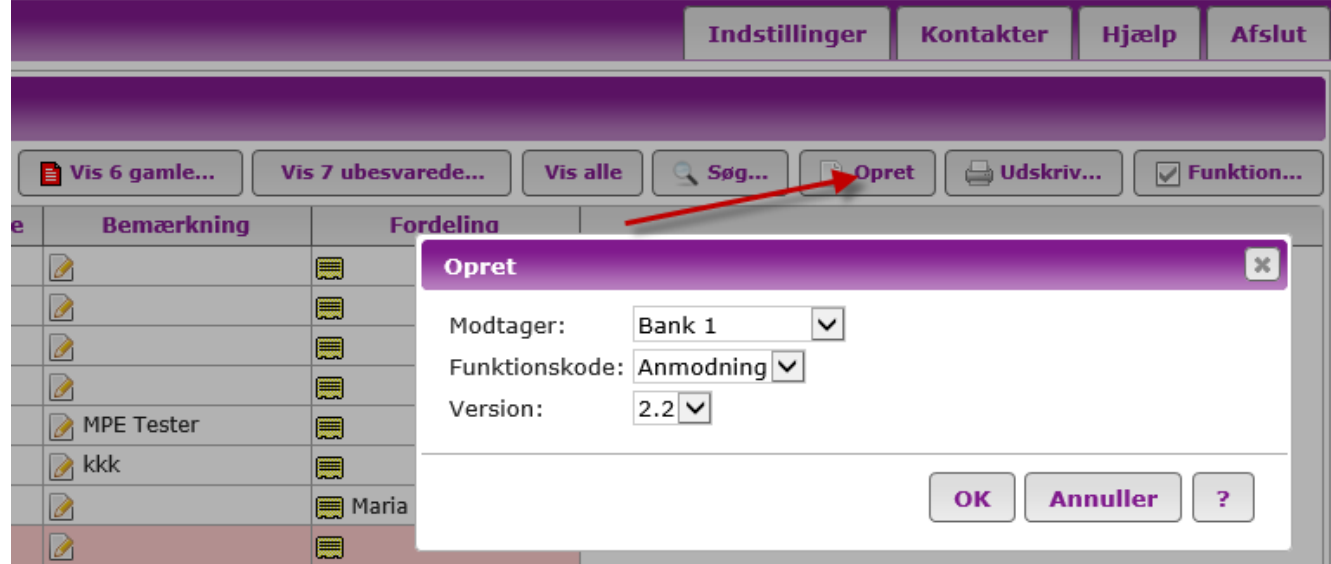

#### Siden får du anmodnings blanketten vist på skærmen.

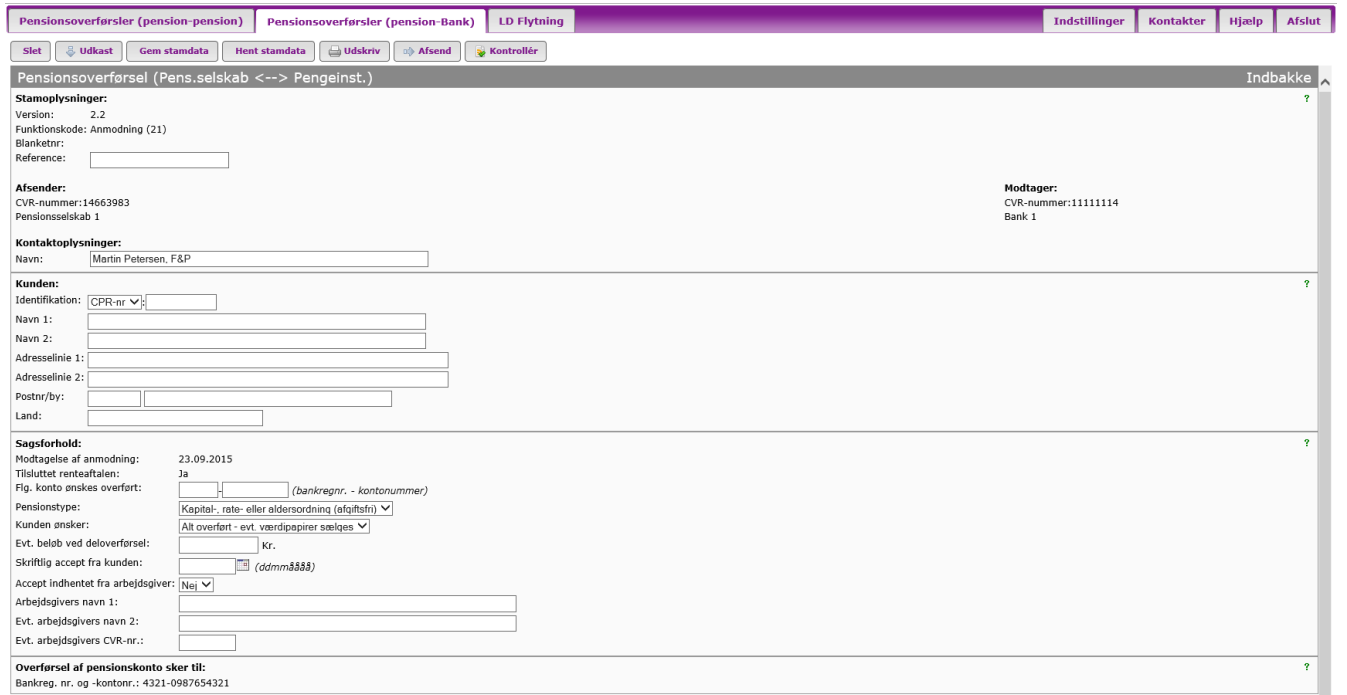

Tryk på det grønne **?** i højre side, hvis du har brug for hjælp til de enkelte felter.

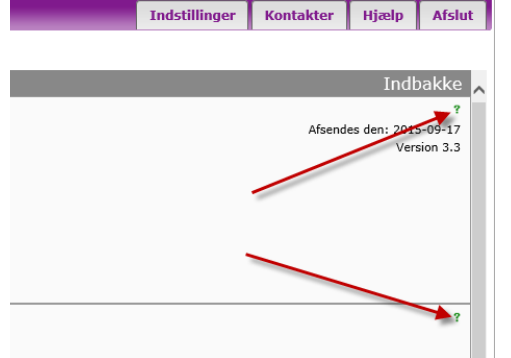

Når du har udfyldt felterne, sender du anmodningen ved at trykke på knappen Afsend.

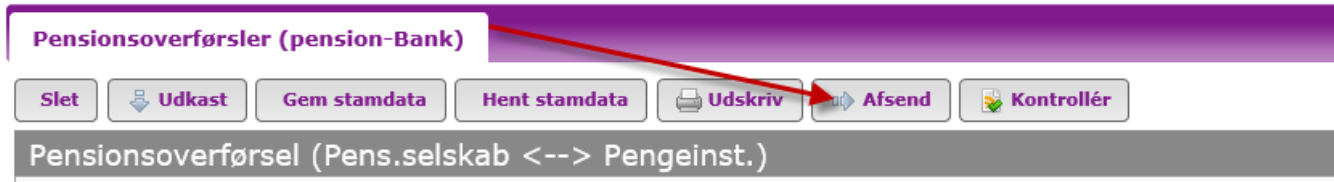

### <span id="page-43-0"></span>**4 Send rykker på anmodning**

Pensionsselskaberne og pengeinstitutterne, kan sende rykkere i systemet. Hvis du ikke har modtaget svar på en anmodning inden løbende måned + én måned, kan du sende en rykker til afgivende pensionsinstitut. Du sender rykkeren fra udbakken. Skift til udbakken og find den anmodning du vil rykke for. Tryk på ikonet i venstre side og åbn anmodningen.

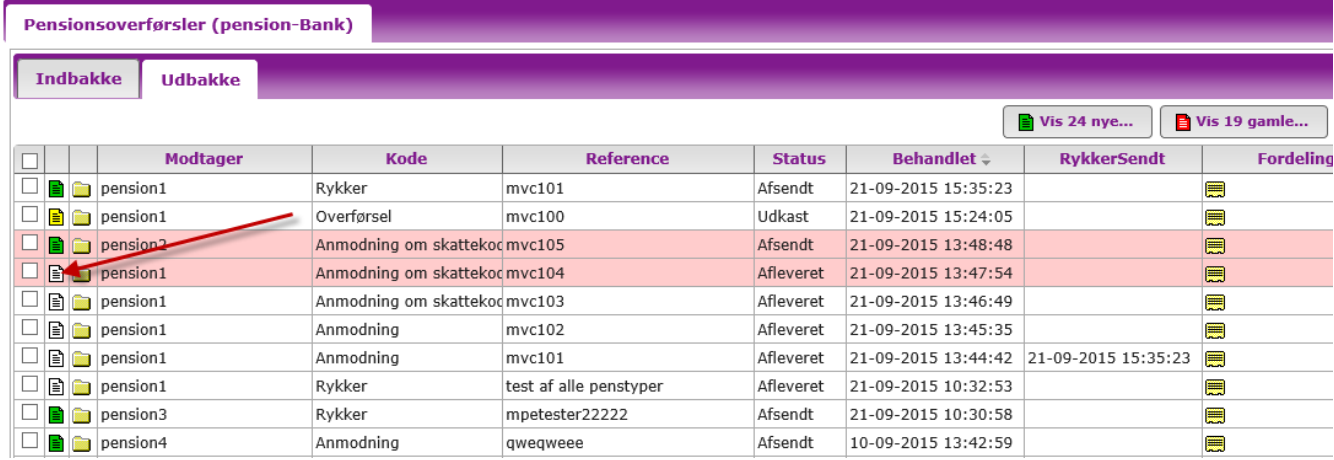

Siden får du anmodningen vist. Tryk på knappen Besvar.

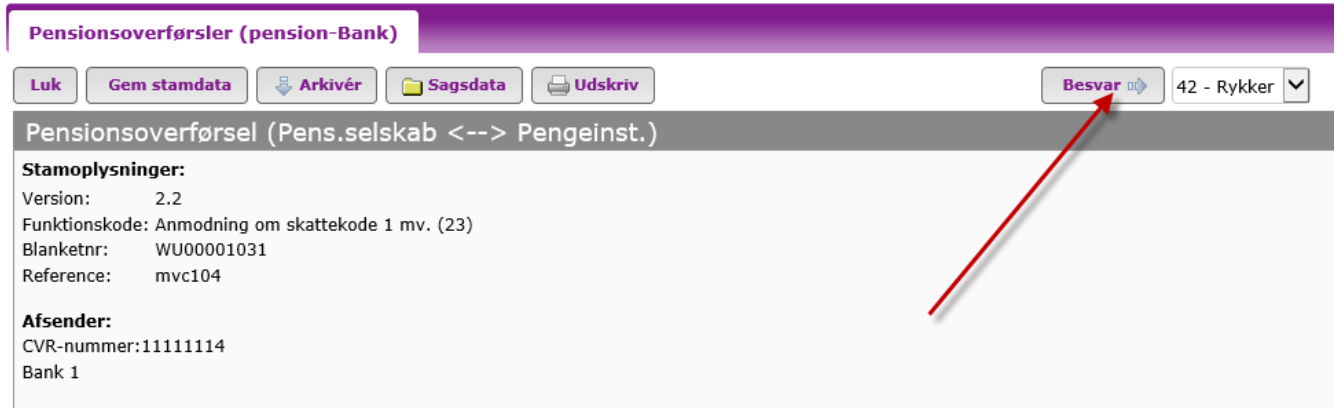

Du sender rykkeren ved at trykke på knappen Afsend.

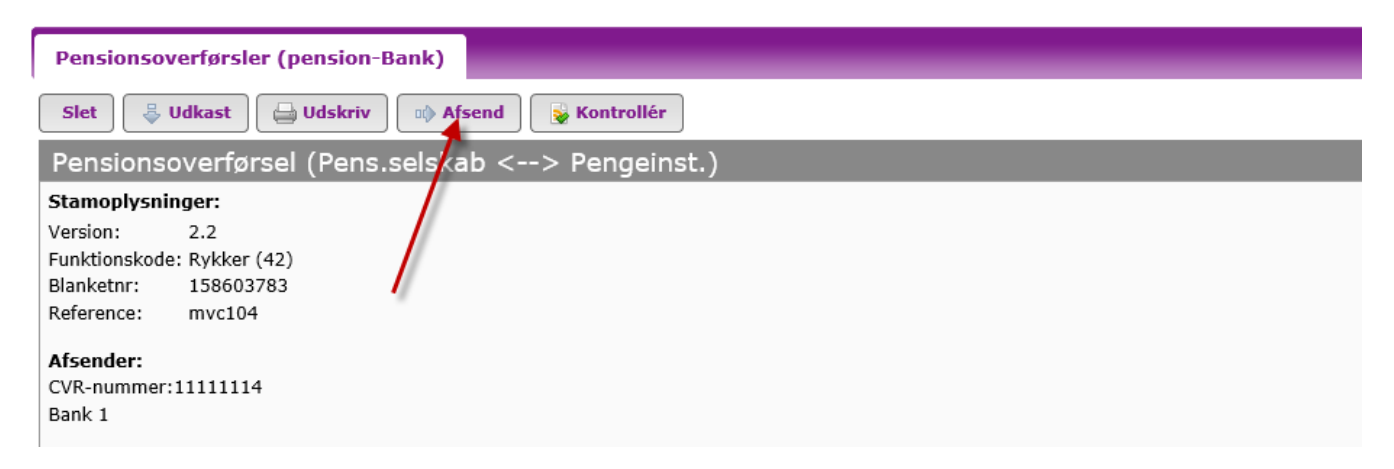

Har du fortsat ikke modtaget svar efter første rykker, kan du herefter sende en ny rykker med 30 dages mellemrum indtil anmodningen er besvaret.

# <span id="page-45-0"></span>**Svar på anmodning – pensionsselskab sender overførsel**

Anmodninger om overførsler ligger i indbakken.

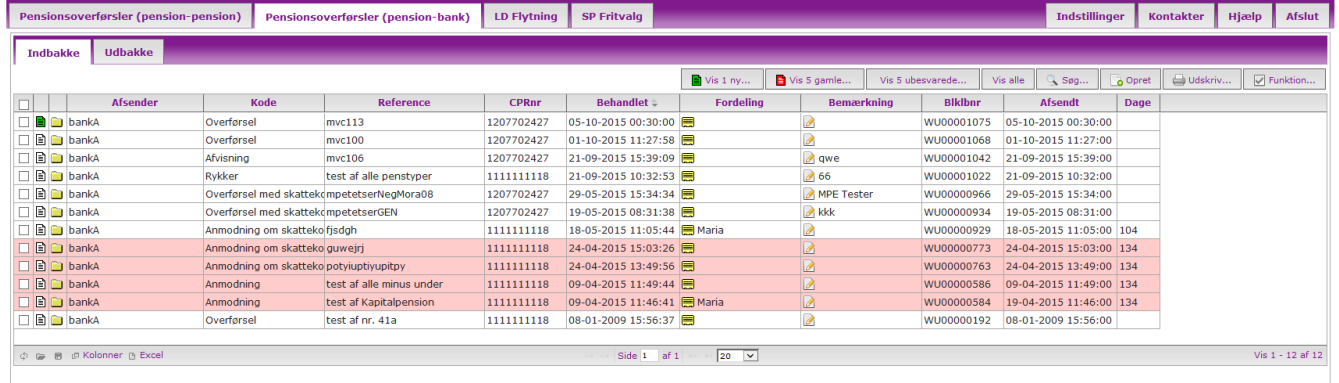

#### <span id="page-46-0"></span>**5.1 Send overførsel – pensionsselskab sender til pengeinstitut**

Tryk på ikonet i venstre side, når du skal besvare på en anmodning og sende en overførsel.

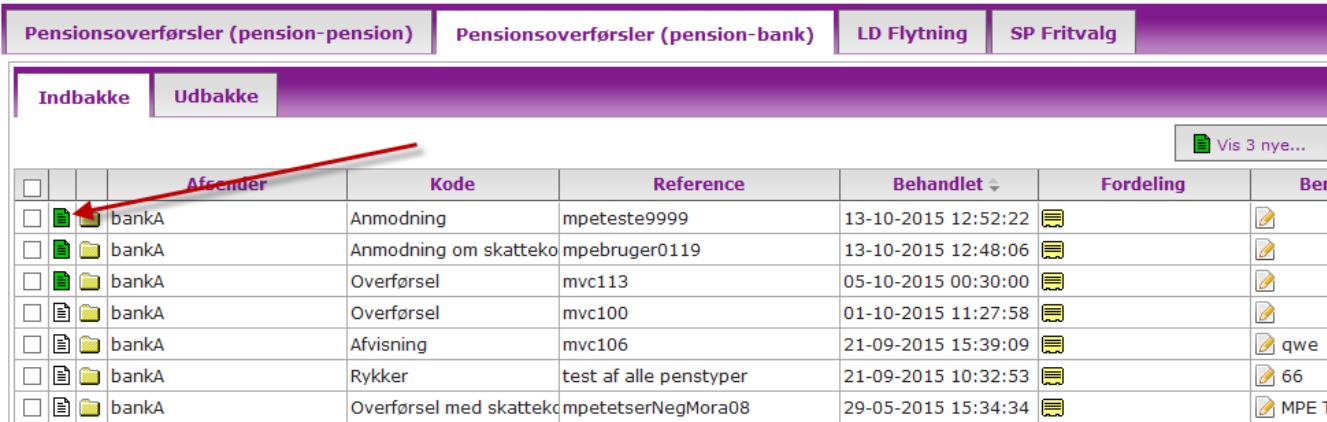

Når du har trykket på ikonet som beskrevet ovenfor, kommer anmodningsblanketten frem på skærmen og du kan læse de oplysninger som modtagende pengeinstitut har tastet ind i anmodningen. Tryk på knappen Besvar

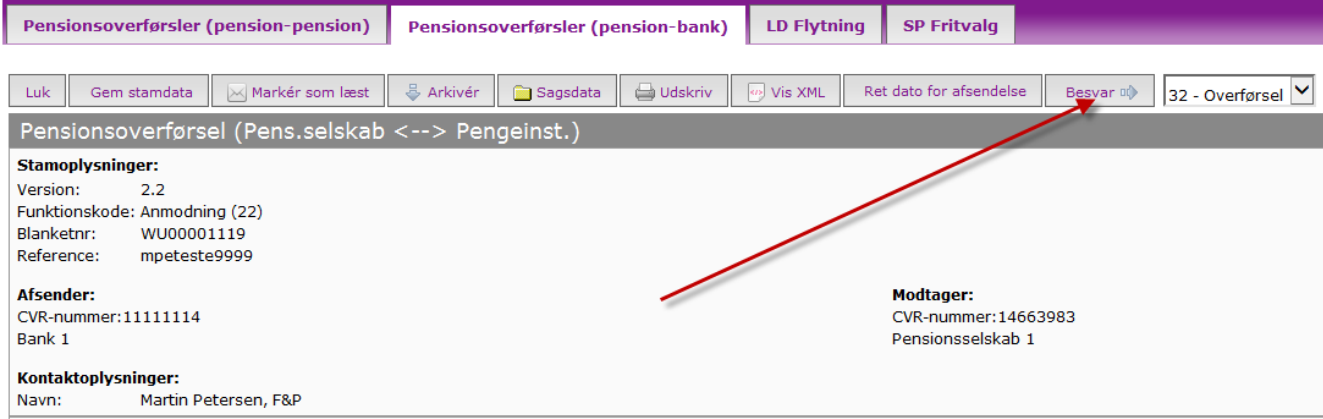

Når du har trykket på Besvar får du overførselsblanketten vist på skærmen.

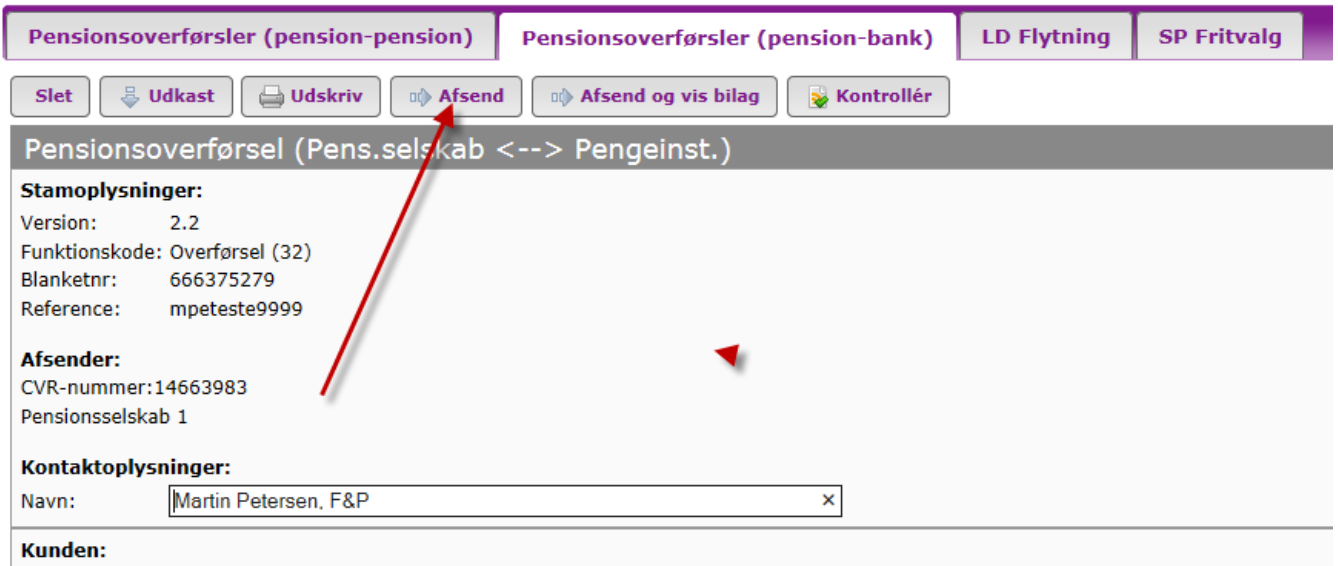

Når du har udfyldt felterne, sender du anmodningen ved at trykke på knappen Afsend.

Tryk på det grønne **?** i højre side, hvis du har brug for hjælp til at udfylde de enkelte felter inden du sender overførslen.

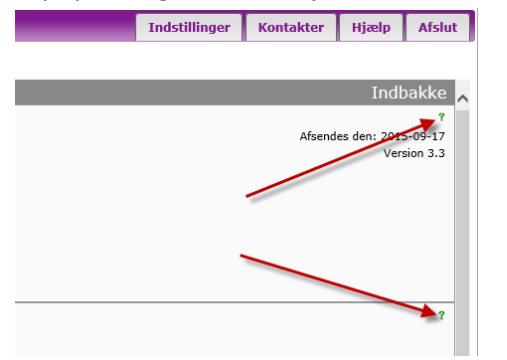

#### <span id="page-48-0"></span>**5.2 Send overførsel – pensionsselskab sender til pengeinstitut og pensionsselskab**

Tryk på ikonet i venstre side, når du skal besvare på en anmodning og sende en overførsel.

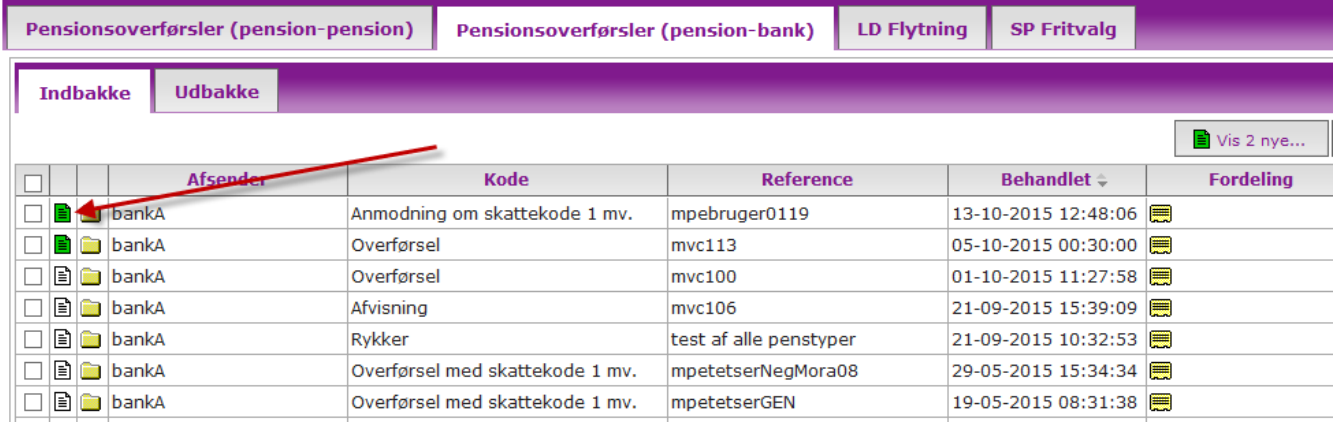

Når du har trykket på ikonet som beskrevet ovenfor, kommer anmodningsblanketten frem på skærmen og du kan læse de oplysninger som modtagende selskab har tastet ind i anmodningen. Tryk på knappen Besvar

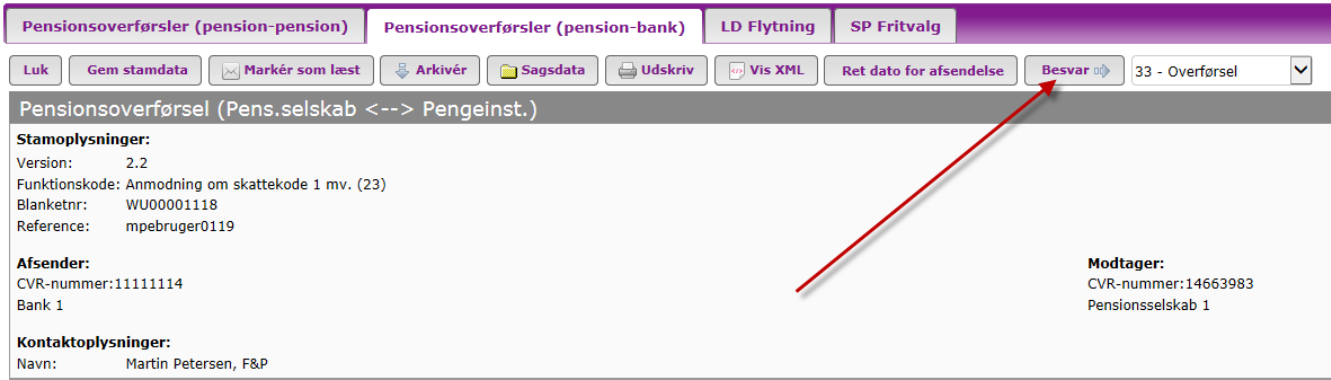

Når du har trykket på Besvar får du overførselsblanketten vist på skærmen.

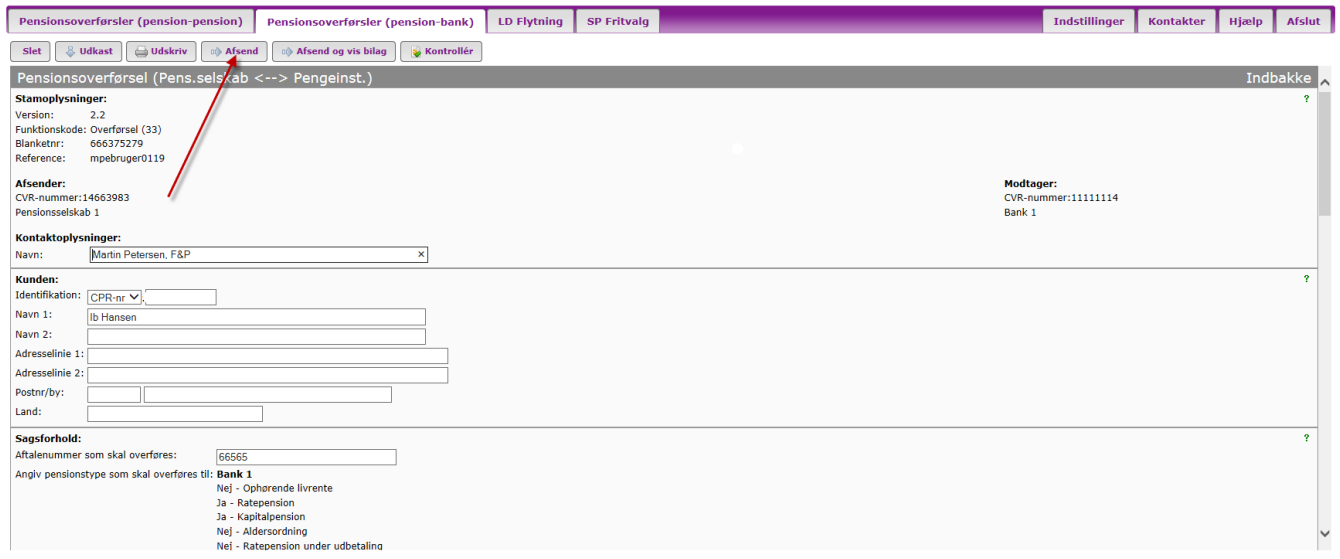

Når du har udfyldt felterne, sender du anmodningen ved at trykke på knappen Afsend.

Når afgivende pensionsselskab sender en Overførsel (33) til pengeinstituttet, danner EDI-systemet en Overførsel (34), som bliver sendt til modtagende pensionsselskab samtidig med at Overførsel (33) bliver sendt til pengeinstituttet.

Tryk på det grønne **?** i højre side, hvis du har brug for hjælp til at udfylde de enkelte felter inden du sender overførslen.

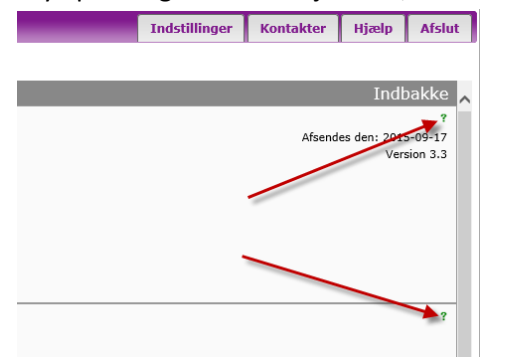

#### <span id="page-51-0"></span>**5.3 Pengeinstitut modtager delt overførsel**

Pengeinstituttet som har anmodet om overførsel af en pensionsordning, som skal deles mellem pengeinstituttet og et pensionsselskab, modtager en overførsel som vist herunder. Der er kun vist de relevante oplysninger til pengeinstituttet.

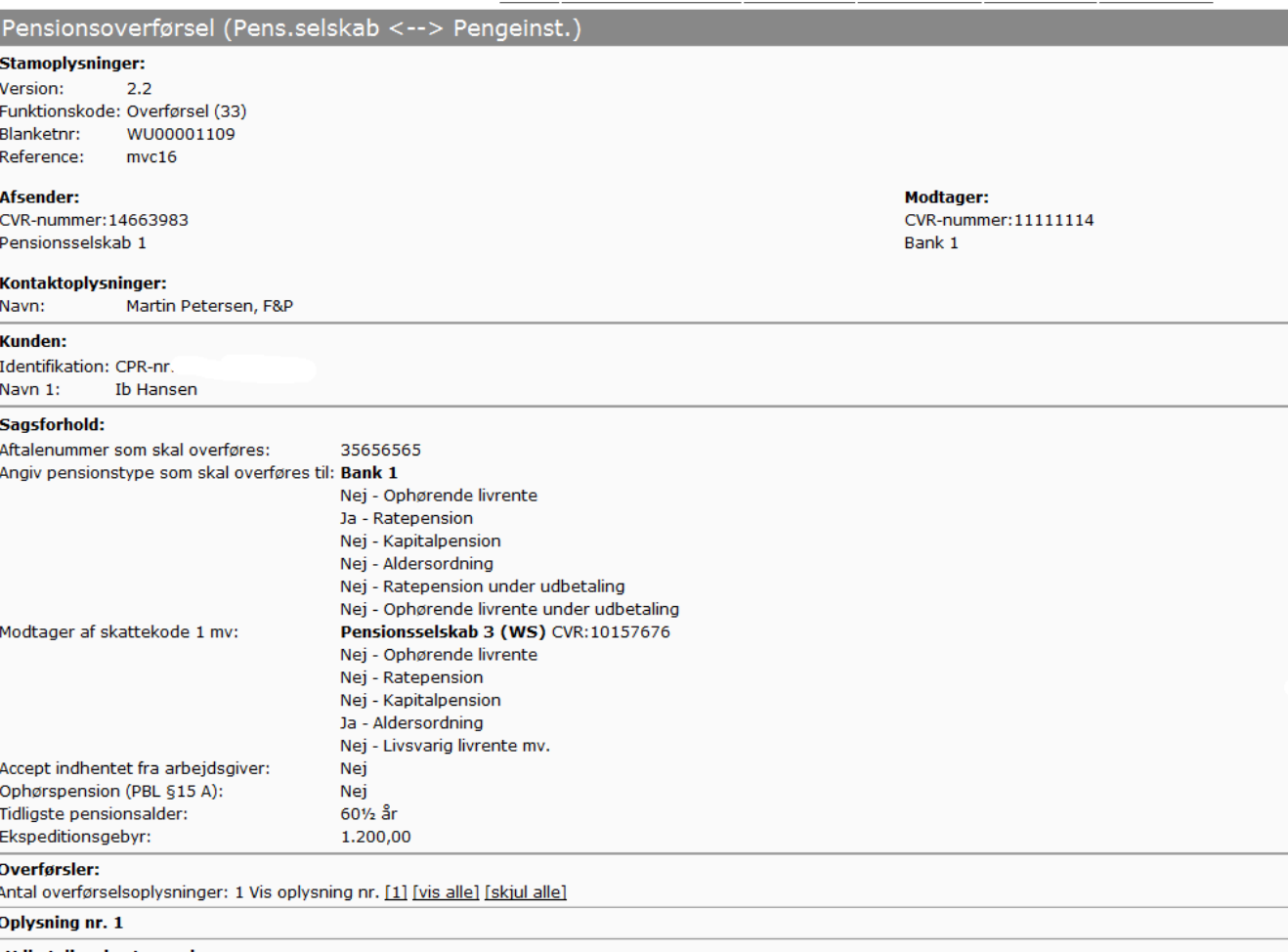

**Udbetalingsbestemmelser:** Ordningen er: Privat Særlige bemærkninger: Fri rådighed (ingen genkøbsklausul) Nederst på overførselsblanketten er oplyst det beløb som pengeinstituttet skal overføre til modtagende pensionsselskab efter at afgivende pensionsselskab har overført den samlede værdi til pengeinstituttet.

I afsnittet Udbetaling fremgår, hvilket beløb pengeinstituttet skal videreoverføre. Herunder fremgår det, at afgivende pensionsselskab har overført 30.000 kr. til pengeinstituttet den 7. oktober 2015. Heraf skal pengeinstituttet videreoverføre 20.000 til modtagende pensionsselskabs konto som også er vist.

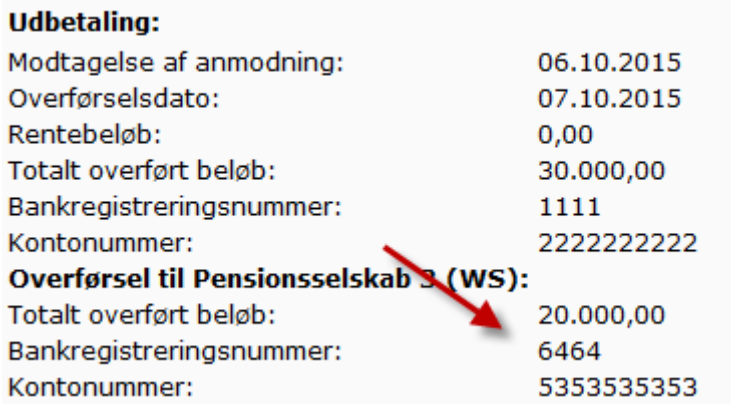

#### <span id="page-53-0"></span>**5.4 Pensionsselskab modtager delt overførsel**

Pensionsselskabet som samarbejder med et pengeinstitut, modtager først oplysninger om overførslen, når overførslen er gennemført. Dvs. pensionsselskabet sender ingen anmodning, da denne sendes af pengeinstituttet. Herunder er vist en delt overførsel, som modtagende pensionsselskab modtager via EDI.

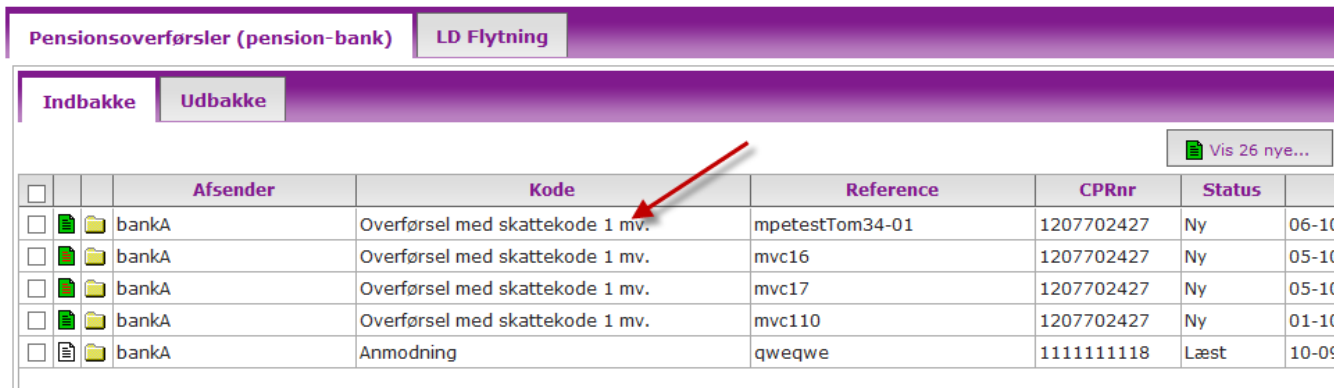

Tryk på ikonet i venstre side for at åbne den delte overførsel.

Siden bliver overførslen vist med de relevante oplysninger til pensionsselskabet.

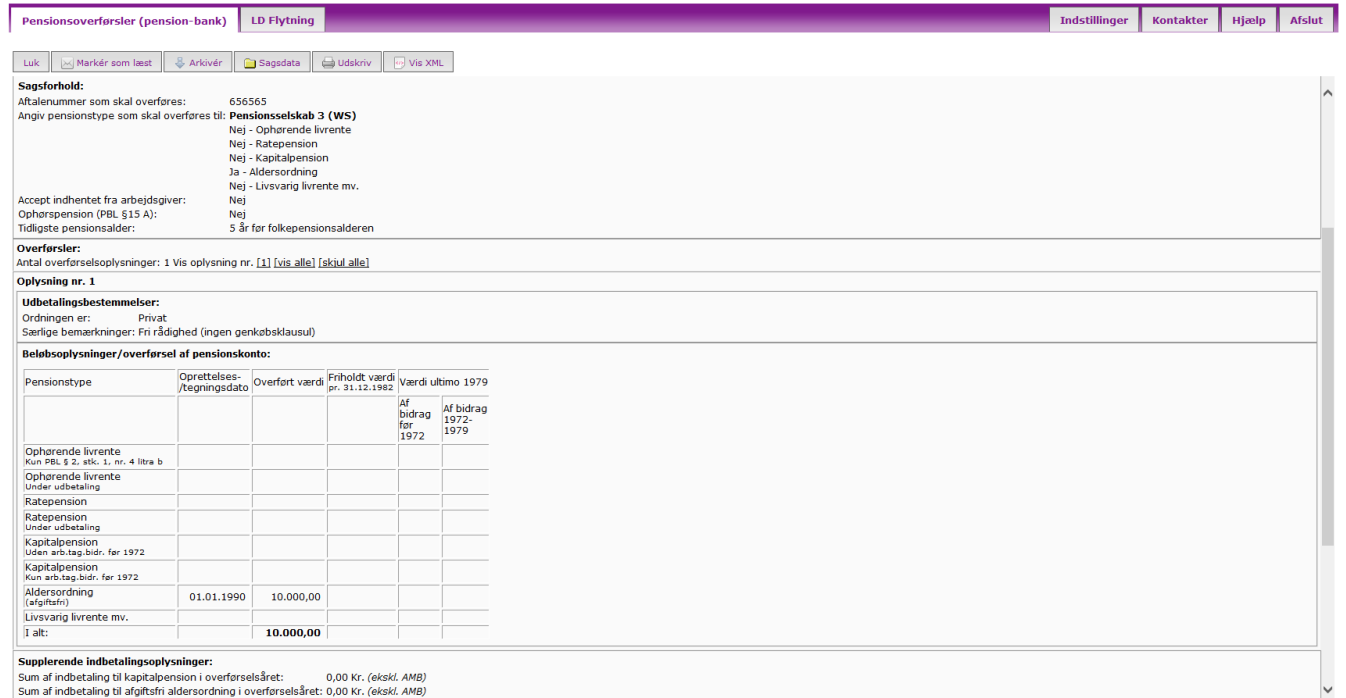

#### <span id="page-55-0"></span>**5.5 Send overførsel – pengeinstitut sender til pensionsselskab**

Tryk på ikonet i venstre side, når du skal besvare på en anmodning og sende en overførsel.

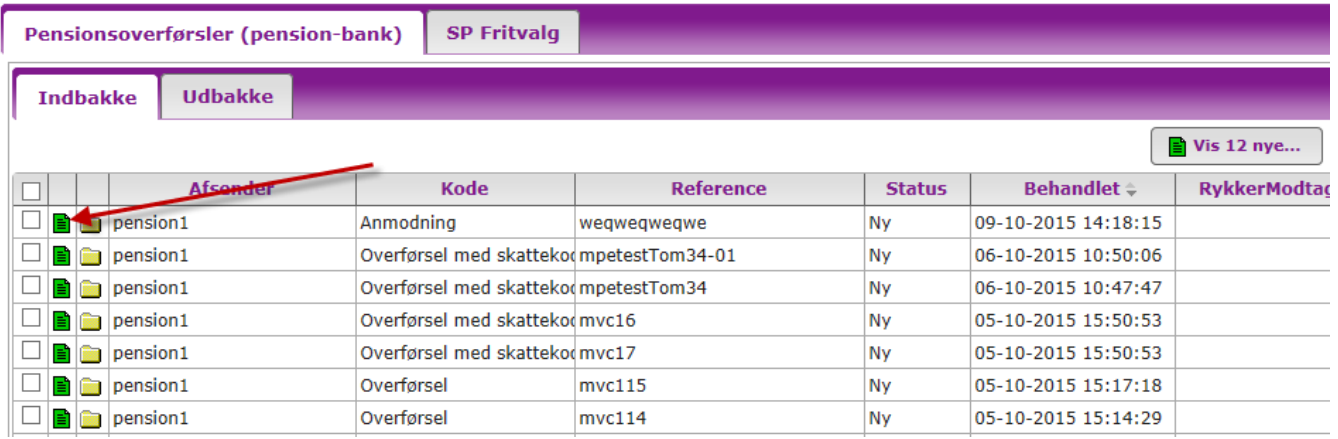

Når du har trykket på ikonet som beskrevet ovenfor, kommer anmodningsblanketten frem på skærmen og du kan læse de oplysninger som modtagende pengeinstitut har tastet ind i anmodningen. Tryk på knappen Besvar

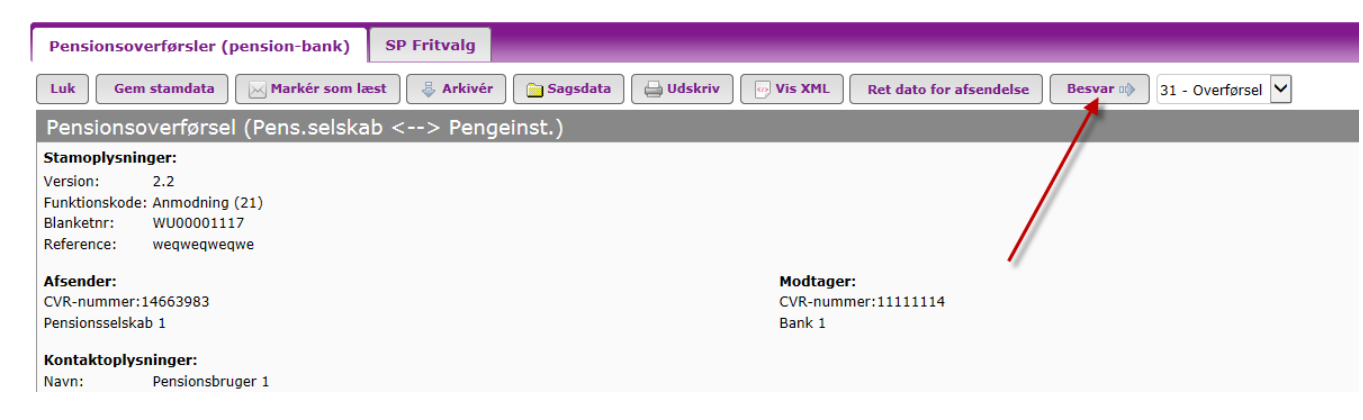

Når du har trykket på Besvar får du overførselsblanketten vist på skærmen.

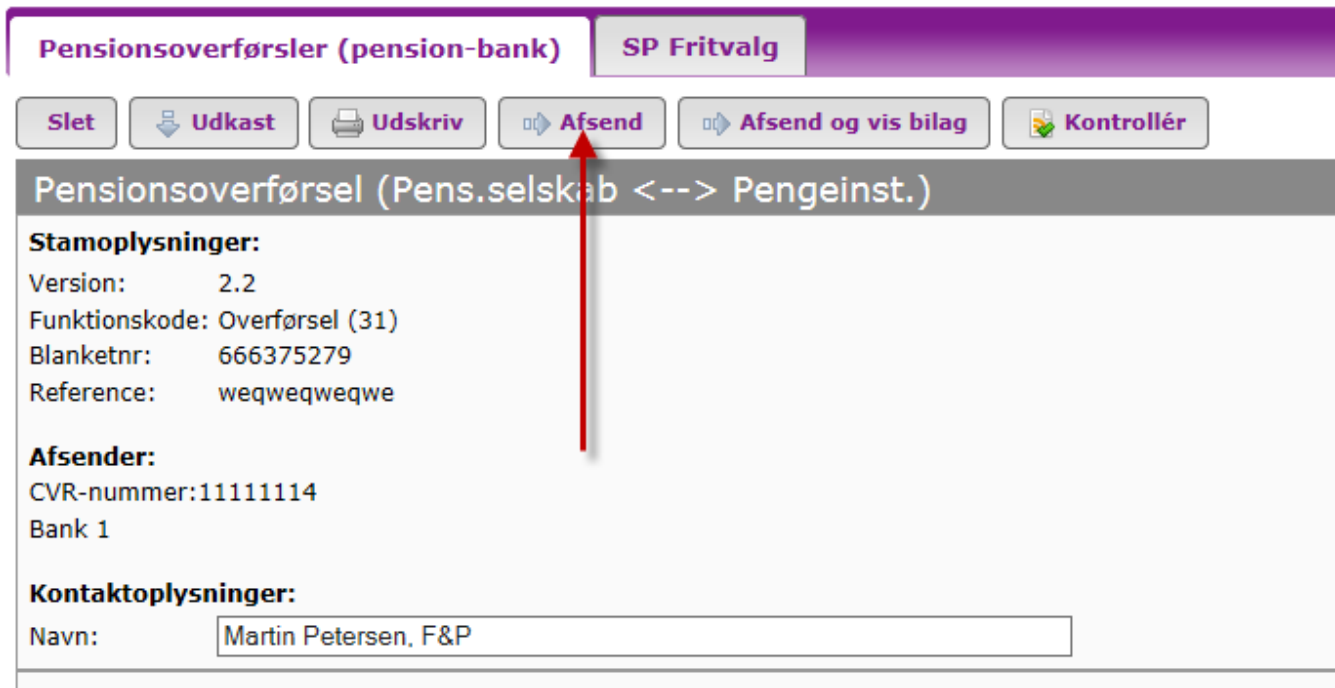

Når du har udfyldt felterne, sender du anmodningen ved at trykke på knappen Afsend.

Tryk på det grønne **?** i højre side, hvis du har brug for hjælp til at udfylde de enkelte felter inden du sender overførslen.

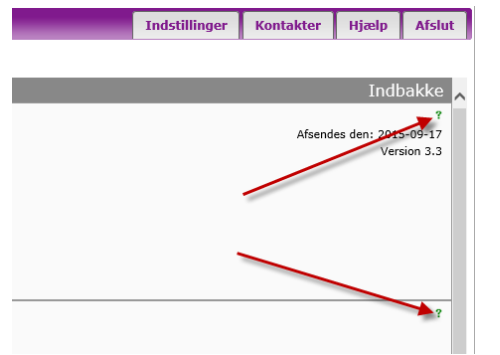

# <span id="page-57-0"></span>**6 Afvis en anmodning**

Hvis du modtager en anmodning, som du af en eller anden grund ikke kan behandle med en overførsel, skal du sende en afvisning. Tryk på meddelelsesikonet yderst i venstre side.

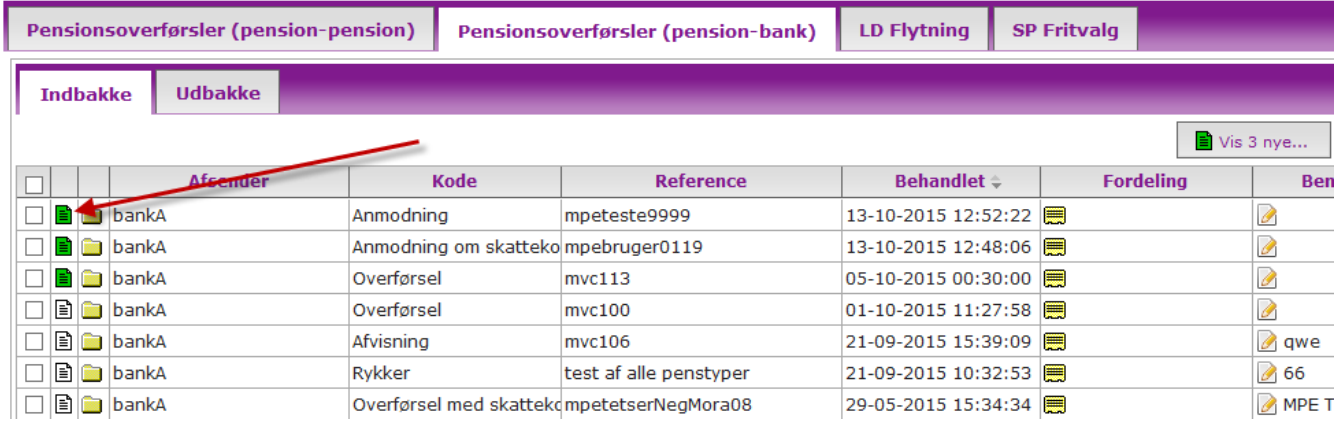

Siden får du vist forespørgslen, hvorefter du vælger Afvis forespørgsel i listeboksen og trykke på knappen Besvar.

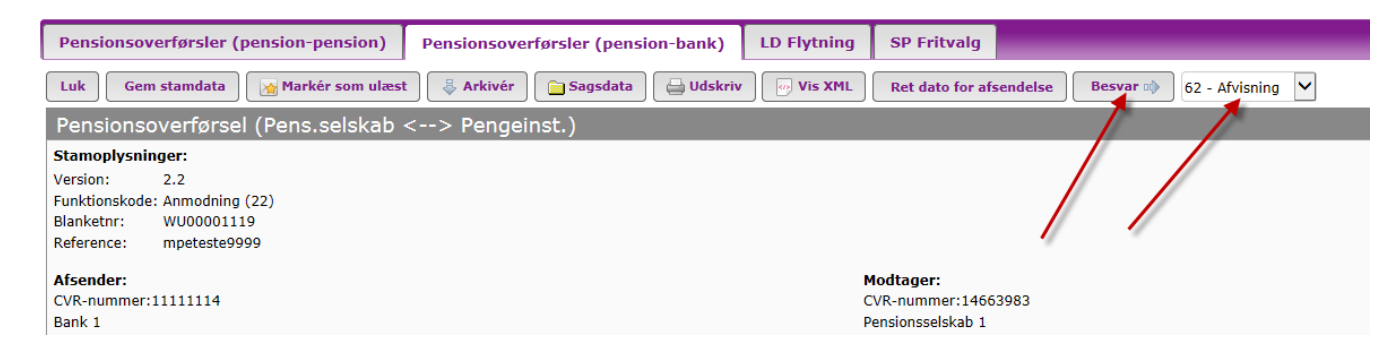

Siden får du vist afvisnings blanketten. Når du har udfyldt felterne med en afvisningsårsag og send afvisningen ved at trykke på knappen Afsend.

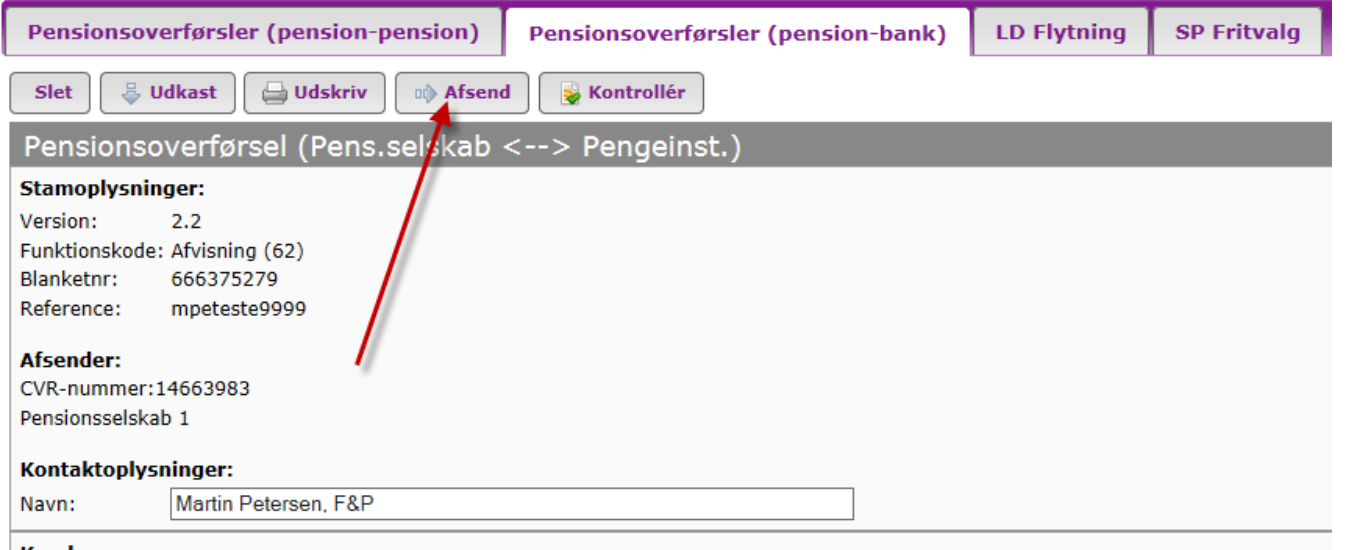

#### Tryk på det grønne **?** i højre side, hvis du har brug for hjælp til de enkelte felter.

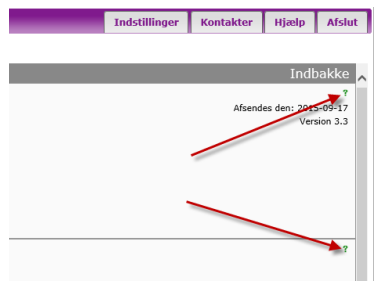

#### <span id="page-59-0"></span>**7 Generelt**

#### <span id="page-59-1"></span>**7.1 Vælg og indstil oplysninger i din indbakke og din udbakke**

Hver enkelt bruger kan lave personlige indstillinger af de oplysninger som skal vises i indbakken og i udbakken. Som standard er nedenstående kolonner vist i indbakken.

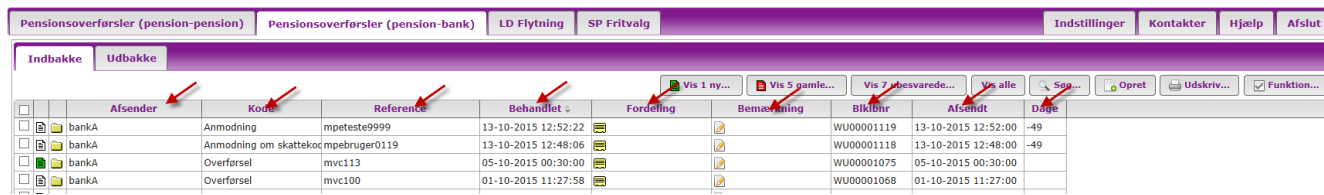

Hvis du ønsker at ændre rækkefølgen i de viste kolonner, trykker du på Kolonner nederst i venstre hjørne på skærmen.

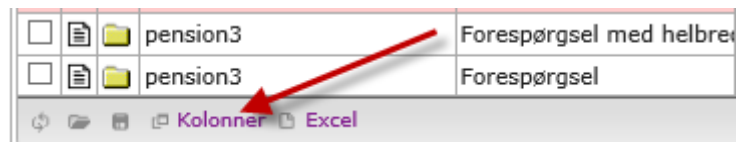

Siden får du denne oversigt vist på skærmen, hvor den øverste kolonne er den længst til venstre i indbakken. Hvis du ønsker at flytte eks. Afsender længere til højre, trækker du den længere ned med musen på oversigten herunder og trykker på knappen Opdater. Du kan også tilføje flere

oplysninger fra kolonnen til højre over i kolonnen til venstre så de bliver vist i indbakken. På samme måde kan du fjerne eksisterende visninger i indbakken ved at flytte oplysningerne fra kolonnen til venstre over til kolonnen til højre. Du kan tilføje/slette enten alle eller enkelte enkeltvis.

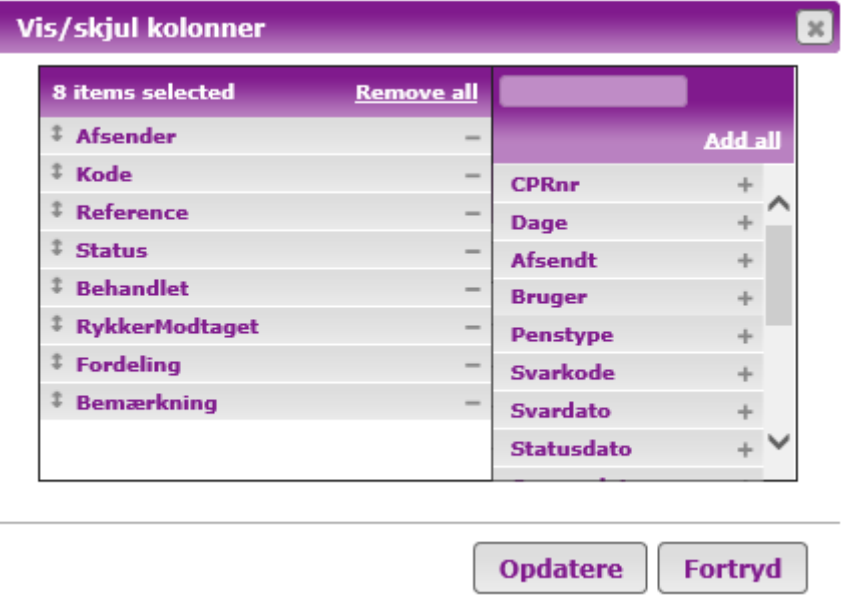

Husk at gemme ændringerne ved at trykke på disketten som vist herunder, så din personlige valg af visninger bevares, når du logger på systemet fremadrettet.

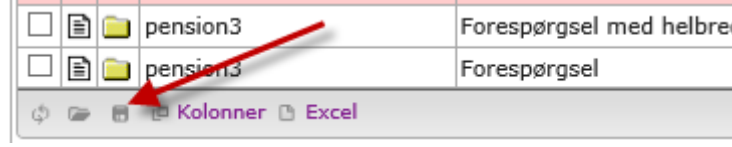

Ønsker du at gendanne standardvisningen, skal du trykke på knappen som vist herunder.

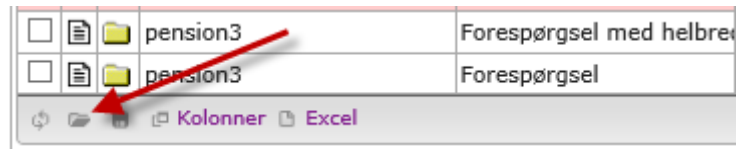

Ændringer gennemføres i den bakke brugeren står i. Dvs. står du i indbakken og ændrer, så ændres kun oplysningerne i indbakken. Ønsker du at ændre i udbakken, skal du først skifte til udbakken og efterfølgende ændre visningerne.

#### <span id="page-61-0"></span>**7.2 Vælg antal rækker i indbakken og i udbakken**

Som standard bliver 20 rækker vist i din indbakke og udbakke.

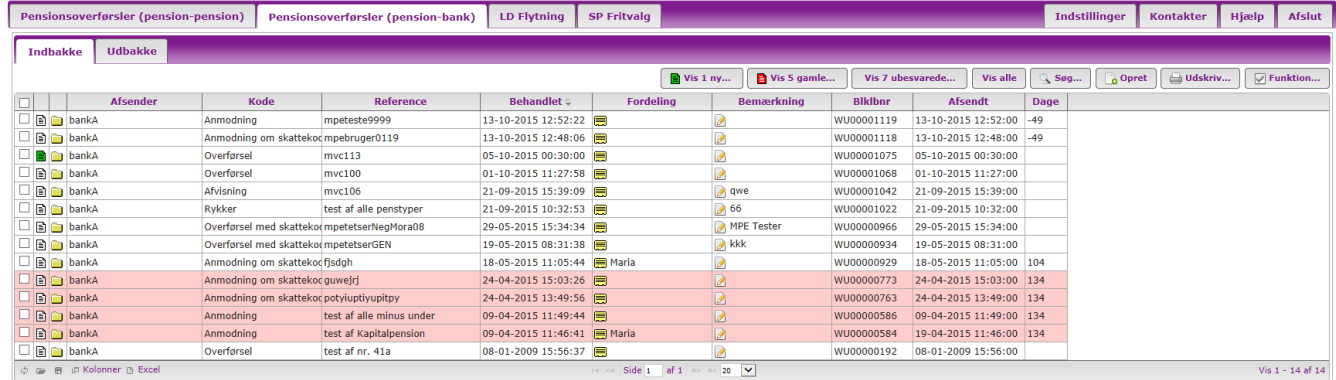

Du kan ændre antallet af viste rækker ved at vælge en ny visning i listeboksen nederst midt på skærmen som vist herunder.

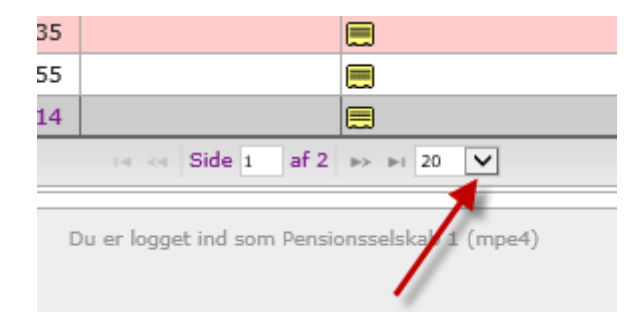

Du kan vælge: 10, 15, 20, 25, 30, 40, 50, 100, 500 eller 1000.

Husk at gemme ændringerne ved at trykke på disketten.

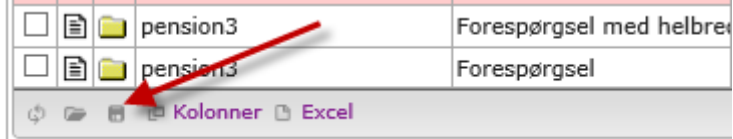

Ændringer gennemføres i den bakke brugeren står i. Dvs. står du i indbakken og ændrer, så ændres kun oplysningerne i indbakken. Ønsker du at ændre i udbakken, skal du først skifte til udbakken og efterfølgende ændre antallet af visningerne.

#### <span id="page-62-0"></span>**7.3 Eksporter oplysninger over i Excel**

Brugeren kan overføre oplysningerne i EDI-systemet fra indbakken og udbakken over i Excel. Hvis brugerne eksempelvis ønsker alle afvisningerne for en vis perioden over i Excel, udsøges disse først med søgefunktionen. Tryk herefter på Excel som vist herunder. Siden bliver alle de oplysninger som er mulige at vælge i indbakken eller i udbakken ført over i et Excel ark.

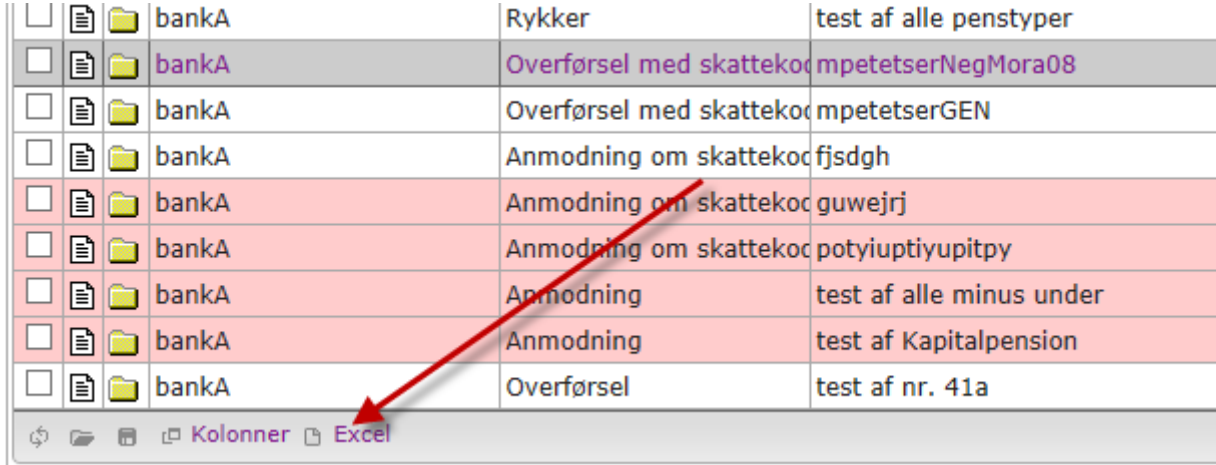

Herefter dannes der et Excel ark med oplysningerne som brugeren kan arbejde visere med.

#### <span id="page-63-0"></span>**7.4 Gemme stamdata**

Hvis du skal sende flere forespørgsler eller anmodninger på samme forsikringstager til samme eller forskellige selskaber, kan du med fordel anvende Gem stamdata funktionen. På den måde slipper du for at skulle indtaste de samme oplysninger flere gange. Husk blot at ændre referencenummeret. Tilføj f.eks. -1 eller /1 efter referencenummeret på den første meddelelse. Husk også at ændre aftalenummer, da dette ofte er et andet.

Du kan hente stamdata fra en blanket du har sendt som ligger i udbakken eller du kan hente data fra en blanket inden du sender den.

Herunder vises en anmodning som er klar til at blive sendt. Tryp på knappen Gem stamdata for at gemme oplysningerne fra anmodningen.

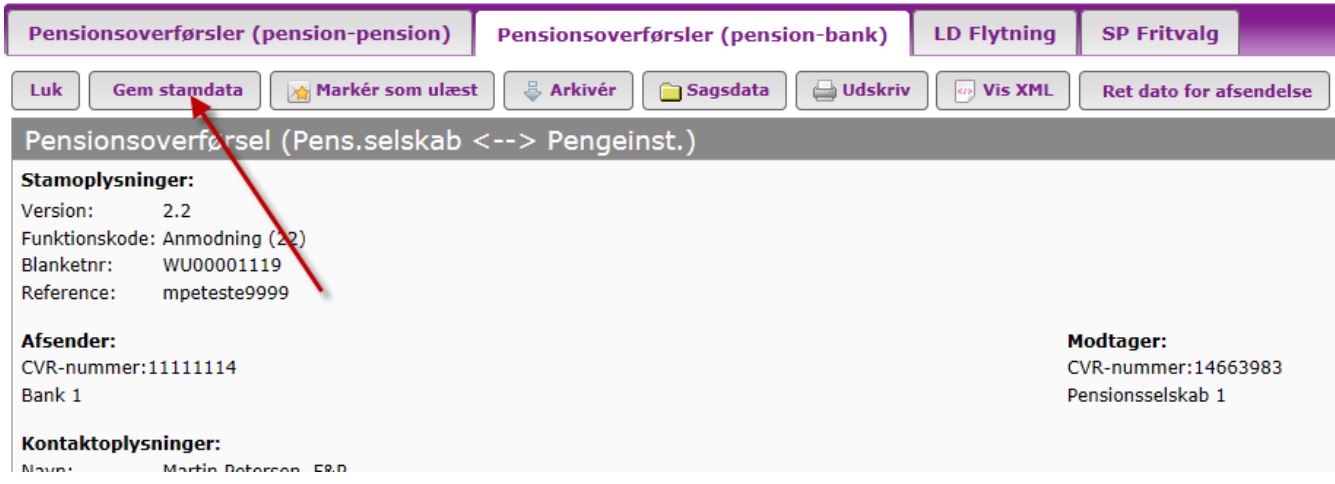

Siden får du nedenstående vist.

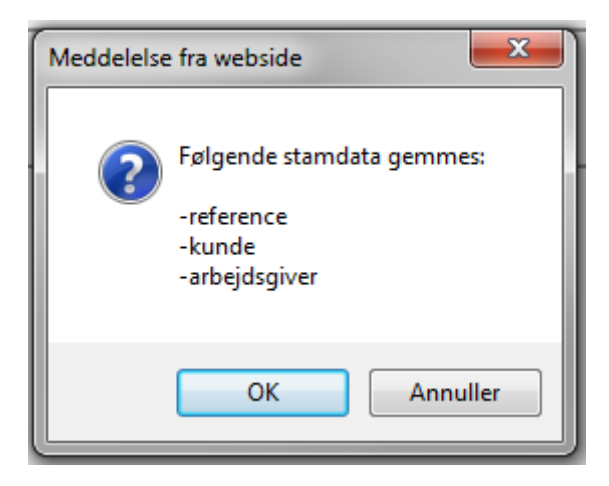

Tryk på OK

Når du har oprettet den næste anmodning, trykker du på knappen Hent stamdata som vist herunder.

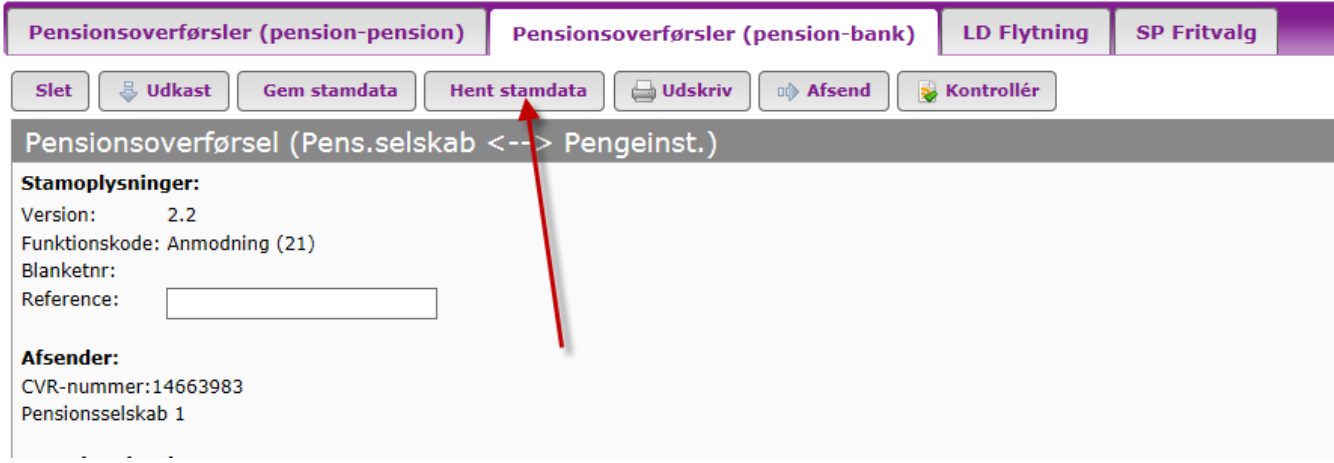

Så lægger systemet de gemte oplysninger ind i felterne, så du slipper for at indtaste dem på ny.

#### <span id="page-65-0"></span>**7.5 Årlig lukkeperiode for overførsler – fra 15. december til 22. januar**

Der er en årlig lukkeperiode, hvor der ikke kan sendes overførsler til eller fra pengeinstitutterne.

#### <span id="page-65-1"></span>**7.6 Efterbehandling**

Når en sag er afsluttet, bør alle meddelelser i sagen arkiveres. Herved sikres, at det kun er sager til ekspedition, der findes i indbakken og udbakken. F.eks. bør der ske arkivering af data på serveren hos afgivende selskab, når der er svaret på en forespørgsel, og når der er gennemført en overførsel.

Benyt ikonet i venstre side af skærmbilledet for at få en oversigt over de meddelelser, der ligger på sagen.

Tilsvarende bør der hos overtagende selskab ske arkivering på serveren, når sagsbehandlingen vedrørende en forespørgsel og en anmodning om overførsel er afsluttet.

# <span id="page-66-0"></span>**Kontakt os**

Har du spørgsmål til EDI Pensionsoverførsler (Pension-Bank) eller brug for support, kan du kontakte os via kontaktformularen[: Support EDI](https://itsupport.fogp.dk/app/submit-ticket?entityTypeId=281&ticketTypeId=98)